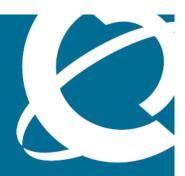

# **NØRTEL**

Nortel Visualization Performance and Fault Manager

# Fault and Performance Management

Release: 2.1

Document Revision: 03.01

www.nortel.com

Nortel Visualization Performance and Fault Manager

Release: 2.1

Publication: NN48014-700

Document release date: March 2010

Copyright © 2009-2010 Nortel Networks All Rights Reserved.

Printed in Canada

#### LEGAL NOTICE

The information in this document is subject to change without notice. The statements, configurations, technical data, and recommendations in this document are believed to be accurate and reliable, but are presented without express or implied warranty. Users must take full responsibility for their applications of any products specified in this document. The information in this document is proprietary to Nortel Networks.

NORTEL, the globemark design, and the NORTEL corporate logo are trademarks of Nortel Networks. Windows and Internet Explorer are trademarks of Microsoft Corp. Firefox is a trademark of the Mozilla Foundation.

All other trademarks are the property of their respective owners.

# **Contents**

| New in this release Features 7                                                                                                    | 7  |
|----------------------------------------------------------------------------------------------------|----|
| Moving icons in the topology view 7 Addition of trends to the Application menu 7 Addition of the MLT/SMLT schematic layout to the detailed campus view View discovery logs from the Web client 8 Addition of SNMP v3 to the MIB browser 8 Nortel legacy device discovery and monitoring 8 Avaya phone MIBs 8 Fixes from the 2.0 patch releases 8 Other information 8 Network browser 9 Tool bar table 9 | 7  |
| Customizing a layout 9 Moving icons 9 Map background controls 9 Addition of Nortel legacy devices 9 Entering credentials 9 Downloading Adobe plugin for Windows or Linux 9 Viewing with IE7 10                                                                                                    |    |
| VPFM and VPFM Lite VPFM features overview 11                                                                                                    | 11 |
| Fault and performance fundamentals Network Browser fundamentals 13 Network Browser tools 14 Tree browser 15 Central browser 17 Properties Table 26 Event Browser 28 Message detail 29 Message Properties 30 Message filters 32 SNMP MIB browser 33                                                                                                    | 13 |

| SNMP v3 MIB browser authentication 34                                                                                         |               |
|----------------------------------------------------------------------------------------------------|---------------|
| Availability Reports 35                                                                                                    |               |
| Traps and syslogs 36                                                                                                    |               |
| Top-N Reports 36                                                                                                    |               |
| Event History Browser 38 Layout options 38                                                                                    |               |
| MLT/SMLT schematic layout 40                                                                                                  |               |
| Map background controls 41                                                                                                    |               |
| Nortel legacy device discovery and monitoring 41                                                                              |               |
| Network Discovery                                                                                                    | 45            |
| Discovery Browser 45                                                                                                    |               |
| Layer 3 subnet partitioning 46                                                                                                |               |
| Performing an initial discovery 46                                                                                            |               |
| Refreshing discovery status 48                                                                                                |               |
| Viewing discovery status summary 48                                                                                           |               |
| Performing a rediscovery 50                                                                                                   |               |
| Viewing discovery results                                                                                                    | 53            |
| Viewing discovery results in the Tree Browser 53                                                                              |               |
| Viewing discovery results in the Topology Viewer 54                                                                           |               |
| Viewing discovery results in the Properties Table 57                                                                          |               |
| Selecting a Layout 57                                                                                                    |               |
| Moving an icon 58  Developing Adoba plugin for Windows and Linux 58                                                           |               |
| Downloading Adobe plugin for Windows and Linux 58  Downloading Adobe plugin for Windows or Linux on a machine that haccess 59 | nas Internet  |
| Downloading Adobe plugin for Windows or Linux on a machine that of Internet access 59                                         | does not have |
| Viewing with IE7 60                                                                                                    |               |
| Viewing Events                                                                                                    | 61            |
| Adding a message board 61                                                                                                    |               |
| Sorting messages 62                                                                                                    |               |
| Filtering messages 62 Filtering messages by priority 63                                                                       |               |
| Filtering messages by scope or event type 63                                                                                  |               |
| Filtering messages by acknowledged status 64                                                                                  |               |
| Exporting a message board 65                                                                                                  |               |
|                                                                                                    |               |
| Viewing Event History Browser Viewing Event History Browser 67                                                                | 67            |
| Adding a Filter in the Event History Browser 68                                                                               |               |
| Creating a filter from selection in the Event History Browser 69                                                              |               |
| Cloning a Filter in the Event History Browser 69                                                                              |               |
| Renaming a filter in the Event History Browser 70                                                                             |               |

| List of alarms and events                                                                                                    | 87 |
|----------------------------------------------------------------------------------------------------|----|
| Management Information Bases                                                                                                    | 85 |
| MIB queries Modifying SNMP version authentication 81 Viewing SNMP MIB data 82                                                                                            | 81 |
| Viewing network paths 79                                                                                                    |    |
| Performance trending 78                                                                                                    |    |
| Tracing a route 77  Managing hardware inventory 78                                                                                                    |    |
| Diagnostic tools Pinging a device 77                                                                                                    | 77 |
| Setting Auto refresh 74                                                                                                    |    |
| Exporting a report 74                                                                                                    |    |
| Viewing Reports Viewing a report 73                                                                                                    | 73 |
| Deleting a Filter in the Event History Browser 70 Editing a Filter in the Event History Browser 70 Configuring purge settings 71 Refreshing the Event History Browser 71 |    |
|                                                                                                    |    |

# New in this release

The following sections detail what's new in Nortel Visualization Performance and Fault Manager Fault and Performance Management (NN48014-700) for release 2.1.

### **Features**

See the following sections for information about feature changes:

- "Moving icons in the topology view" (page 7)
- "Addition of trends to the Application menu" (page 7)
- "Addition of the MLT/SMLT schematic layout to the detailed campus view" (page 7)
- "View discovery logs from the Web client" (page 8)
- "Addition of SNMP v3 to the MIB browser" (page 8)
- "Nortel legacy device discovery and monitoring" (page 8)
- "Avaya phone MIBs" (page 8)
- "Fixes from the 2.0 patch releases" (page 8)

### Moving icons in the topology view

The topology browser permits you to move icons, save the new layout, and share it for other users to see. For more information, see "Central browser" (page 17).

### Addition of trends to the Application menu

Trends are performance graphs for devices or interfaces. For more information see "Central browser" (page 17) and "Viewing discovery results in the Topology Viewer" (page 54).

# Addition of the MLT/SMLT schematic layout to the detailed campus view

The topology map is enhanced to keep the groups of devices participating in multi-link trunking (MLT)/Split multi-link trunking (SMLT) together on the campus detail view so that the SMLT configuration (triangle, square, or

mesh) is evident. The possible layouts are grouped at the core for 2, 4, or 6 switches showing the MLT/SMLT and IST links. For more information, see "MLT/SMLT schematic layout" (page 40).

### View discovery logs from the Web client

In the previous release of VPFM, you viewed the discovery logs only from the Administrative client on the VPFM server (thick client). Now you can view the discovery logs from the Web client by clicking the Discovery log icon in the discovery browser. For more information, see "Discovery Browser" (page 45).

### Addition of SNMP v3 to the MIB browser

The previous release supported SNMP v1 and v2 in the MIB browser. Although SNMP v3 protocol was supported for network discovery, it was not available from the SNMP MIB browser. For more information, see "SNMP MIB browser" (page 33).

### Nortel legacy device discovery and monitoring

Discovery and monitoring support is available for Nortel legacy devices. For more information, see "Nortel legacy device discovery and monitoring" (page 41).

### Avaya phone MIBs

This maintenance release loads new Avaya phone MIBs. Models 4610 and 4621, extension 7020 and 7021 are added.

### Fixes from the 2.0 patch releases

All the fixes in VPFM patch releases 2.0.0.1 to 2.0.0.4 are integrated in this release.

### Other information

See the following sections for information about changes that are not feature related:

- "Network browser" (page 9)
- "Tool bar table" (page 9)
- "Customizing a layout" (page 9)
- "Moving icons" (page 9)
- "Map background controls" (page 9)
- "Addition of Nortel legacy devices" (page 9)
- "Entering credentials" (page 9)
- "Downloading Adobe plugin for Windows or Linux " (page 9)
- "Viewing with IE7" (page 10)

#### **Network browser**

The Network Browser screen is updated. For more information, see "Network Browser tools" (page 14).

#### Tool bar table

The Network Browser tools table is updated. For more information, see "Network Browser tools" (page 14).

### **Customizing a layout**

You can customize a layout, and save the layout under a new name. You can choose to share the layout with other users and let other users modify the layout, or keep it private. For more information, see "Layout options" (page 38).

### Moving icons

You can select a layout from Hierarchical, Symmetrical, Circular, or User defined layouts and select the icon you want to move. Fore more information, see "Moving an icon" (page 58).

You can make a multiicon move, and save the layout as a user defined layout. For more information, see "Layout options" (page 38).

### Map background controls

You can set the background image. For more information, see "Map background controls" (page 41).

### Addition of Nortel legacy devices

Nortel legacy devices are added to the table listing the symbols used on the VPFM interface. For more information, see "Central browser" (page 17).

### **Entering credentials**

You can view a multimedia demonstration about entering credentials for the devices which are not discovered. For more information, see "Performing an initial discovery" (page 46).

### **Downloading Adobe plugin for Windows or Linux**

Procedures are added to download Adobe™ plugin for Windows or Linux. For more information, see "Downloading Adobe plugin for Windows and Linux" (page 58), "Downloading Adobe plugin for Windows or Linux on a machine that has Internet access" (page 59), and "Downloading Adobe plugin for Windows or Linux on a machine that does not have Internet access" (page 59).

## Viewing with IE7

A procedure is added to obtain Adobe™ Flash and device trends. For more information, see "Viewing with IE7" (page 60).

# **VPFM and VPFM Lite**

VPFM is available in two different versions: VPFM and VPFM-Lite. This section illustrates the feature differences between the two versions.

Users of VPFM-Lite can upgrade to VPFM with a license upgrade. For more information, see *Nortel Visualization Performance and Fault Manager—Installation* (NN48014-300).

### **VPFM** features overview

The following table illustrates the feature differences between VPFM and VPFM-Lite.

| Features and function                     | Supported by VPFM | Supported by VPFM-Lite |
|-------------------------------------------|-------------------|------------------------|
| Heterogeneous Device Discovery: Standard  | Yes               | Yes                    |
| Discovery Boundary Constraints Options    | Yes               | No                     |
| Device (Status) View                      | Yes               | Yes                    |
| L2 and L3 Topology Discovery: Standard    | Yes               | Yes                    |
| L2 and L3 Topology Discovery: Proprietary | Yes               | Yes                    |
| L2 and L3 Topology Visualization          | Yes               | Yes                    |
| Campus Visualization                      | Yes               | No                     |
| Application (L7) and Server Discovery     | Yes               | No                     |
| Application (L7) Visualization            | Yes               | No                     |
| VoIP Device Discovery                     | Yes               | Yes                    |
| VoIP Topology Manager Visualization       | Yes               | No                     |
| Device Availability Monitoring            | Yes               | No                     |
| Inventory Viewer                          | Yes               | Yes                    |
| Inventory Reporter                        | Yes               | No                     |
| Inventory Exporting                       | Yes               | No                     |
| Trap Receiver                             | Yes               | Yes                    |
| Trap (Fault) Viewer /Acknowledgement      | Yes               | Yes                    |

| Features and function                                         | Supported by VPFM | Supported by VPFM-Lite |
|---------------------------------------------------------------|-------------------|------------------------|
| Trap Forwarder                                                | Yes               | No                     |
| Trap Exporter                                                 | Yes               | No                     |
| Syslog Viewer                                                 | Yes               | Yes                    |
| Syslog Exporter                                               | Yes               | No                     |
| Link Status Propagation                                       | Yes               | Yes                    |
| Trap Historical Reporting, Retention, and Export              | Yes               | No                     |
| Event Correlation and Analysis                                | Yes               | No                     |
| Event Forwarder                                               | Yes               | No                     |
| Fault Scripting and Event Handling                            | Yes               | No                     |
| MIB Compiler and Browser                                      | Yes               | Yes                    |
| Nortel Icons for Nortel Devices                               | Yes               | Yes                    |
| Device Performance Monitoring                                 | Yes               | Yes                    |
| LAG Performance Monitoring                                    | Yes               | No                     |
| Performance Trending and Graphing                             | Yes               | No                     |
| Performance Thresholding (Arm /Re-arm thresholds)             | Yes               | No                     |
| Performance Data Exporting (HTML, CSV, XML)                   | Yes               | No                     |
| Node Licensing (Managed Objects)                              | Yes               | Yes                    |
| Default Scopes                                                | Yes               | Yes                    |
| Custom Scope Definitions                                      | Yes               | No                     |
| Ping Diagnostics Management                                   | Yes               | Yes                    |
| L2 Diagnostics Management                                     | Yes               | No                     |
| L3 Diagnostics Management                                     | Yes               | No                     |
| Microsoft System Center Operation Manager 2007<br>Integration | Yes               | No                     |
| Custom HTTP /HTTPS /Application Launch                        | Yes               | No                     |
| Web UI port definitions                                       | Yes               | Yes                    |
| HTTPS web client                                              | Yes               | Yes                    |
| Nortel RBAC Integration                                       | Yes               | Yes                    |
| Nortel SSO Integration                                        | Yes               | Yes                    |
| Device Credential Management                                  | Yes               | Yes                    |
| Nortel LSM Integration                                        | Yes               | Yes                    |
| Nortel NMS Application Integration                            | Yes               | Yes                    |
| MySQL database support                                        | Yes               | Yes                    |
| Database Backup and Restore                                   | Yes               | Yes                    |

# Fault and performance fundamentals

This section provides information about the tools to manage and monitor faults and performance on the managed objects in VPFM.

# **Navigation**

- "Network Browser fundamentals" (page 13)
- "Event Browser" (page 28)
- "SNMP MIB browser" (page 33)
- "Availability Reports" (page 35)
- "Traps and syslogs" (page 36)
- "Top-N Reports" (page 36)
- "Event History Browser" (page 38)
- "Layout options" (page 38)
- "MLT/SMLT schematic layout" (page 40)
- "Map background controls" (page 41)
- "Nortel legacy device discovery and monitoring" (page 41)

## **Network Browser fundamentals**

This section provides an overview of the Network Browser.

The Network Browser enables you to view detailed information about the status of the managed objects in your network. The Network Browser provides the following tools for viewing network information:

- tool bar (top of the screen)
- navigation tree
- central browser
- property table

You can also use the Network Browser to access diagnostic tools, such as a ping utility, and to view inventory information. For more information, see "Diagnostic tools" (page 77).

### **Navigation**

This section contains the following topics:

- "Network Browser tools" (page 14)
- "Tree browser" (page 15)
- "Central browser" (page 17)
- "Properties Table" (page 26)

#### **Network Browser tools**

This section provides an overview of the tools available in the Network Browser.

The following general controls are available at the top of the Network Browser window:

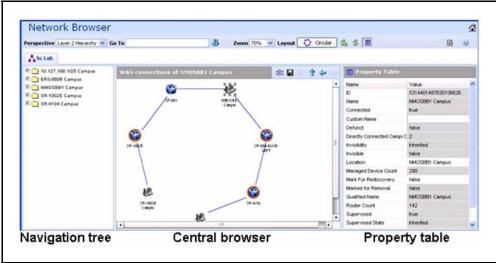

| Tool        | Description                                                                                                    |  |
|-------------|----------------------------------------------------------------------------------------------------|--|
| Perspective | The navigation tree changes and provides a different way to navigate the central browser view for each of the following options:                                                                   |  |
|             | <ul> <li>Layer 2 hierarchy: In the central browser,<br/>you can navigate on the Layer 2 view of the<br/>network. The tree view lists campus, routers,<br/>switches, and border devices.</li> </ul> |  |
|             | VLAN hierarchy: The tree view lists all the VLANs configured for each campus. The right-click menu on the VLAN lists the details of the VLAN in the central browser.                               |  |
|             | Layer 3 hierarchy: Lists all the subnets in<br>the navigation tree. Expand on the items                                                                                                    |  |

| Tool         | Description                                                                                                    |  |
|--------------|----------------------------------------------------------------------------------------------------|--|
|              | the tree view to view members; right-click to view details in the central browser.                                                                                                    |  |
|              | <ul> <li>Device type: Lists the campus, devices, and<br/>interfaces in the navigation tree. Expand the<br/>items on the tree view to view details of the<br/>devices or interfaces; right-click the leaves<br/>of the tree to view details in the central<br/>browser.</li> </ul> |  |
|              | <ul> <li>Application: This perspective in the tree lists<br/>the voice applications and the operating<br/>systems in the network. Right-click the leaf<br/>item in the tree to view details in the central<br/>browser.</li> </ul>                                                |  |
|              | Scope: This perspective lists all predefined<br>and user defined scopes. Select a leaf to<br>view a table containing all the members in<br>the scope. This option is very useful when a<br>graphical view is too congested.                                                       |  |
| Go To        | Allows you to view or search the schematic details of a device or element using its IP Address, DNS Name, or Management Name.                                                                                                    |  |
| Layout       | The layout policies in the central browser are: hierarchical, symmetric, circular, and user defined.                                                                                                    |  |
|              | User defined layouts are layouts that the user can edit, share, or keep private.                                                                                                    |  |
| Zoom         | Adjusts the level of zoom in the topology viewer so as to fit more or less of the topology in the window.                                                                                                    |  |
| Auto Refresh | Controls auto-refresh on/off and interval of refresh if on.                                                                                                    |  |
| Refresh      | Refreshes the network browser contents.                                                                                                    |  |
| Properties   | Toggle to show/hide the Property Table panel.                                                                                                    |  |

### Tree browser

This section provides an overview of the Tree Browser, located in the left panel of the Network Browser window.

The tree browser enables you to browse the contents of your network as a hierarchical tree with several perspectives to choose from.

The Tree Browser displays a tree that lists the entities within a domain. Left-clicking on '+' and '-' icons expands and contracts the tree folders. Expansion and selection of entities within the Tree Browser does not refresh the information displayed in the central browser, therefore the information displayed in the central browser may not reflect the node to which you navigate in the Tree Browser. To access the Tree Browser for a domain, the domain must be discovered by the server. If the domain of interest has not yet been discovered, you must discover (load) the domain. The information that displays in the Tree Browser depends on the perspective you select. The available perspectives are:

- Layer 2 Hierarchy Lists domain elements according to their OSI layer 2 functions.
- VLAN Hierarchy Lists the logical nodes that constitute a virtual LAN in each campus.
- Layer 3 Hierarchy Lists domain elements according to their OSI layer 3 organization, that is, by their IP addresses.
- Device Types List items as being campuses, devices (managed or unmanaged), or interfaces (including AAL5, ATM, Ethernet, PPP, and a number of others).
- Applications Lists the supported applications that are visible to the VPFM Server. Applications are listed under the following categories: Operating System and Voice.
- Scopes List all scopes defined for the domain enabling you to list domain elements according to a scope to which they belong. Left-clicking on a tree node causes the central browser panel to show the requested node in its network context and shows members of the scope in tabular form.

The Tree Browser also provides menu options. When you right-click a node in the tree browser, a menu displays enabling you to access information about the selected item. The options that are available for a given node vary based on its context. Several of the possible options are:

Backbone neighborhood – Displays the backbone neighborhood for the selected node.

Details – Displays details about the selected node.

MLT (Multi-Link Trunking) view – Displays an MLT view of the selected node.

Subnet map – Displays the subnet map for the selected node.

WAN connections – Displays WAN connections for the selected node.

### **Central browser**

This section provides an overview of the central browser, located in the middle panel of the Network Browser. The central browser panel acts as Topology Viewer or Table Viewer based on the perspective being used.

The Topology Viewer provides a graphical display of the network topology, which enables you to visualize a network as a schematic of icons connected by lines.

The following tables list the right-click options available on the Topology Viewer, and describe the icons used.

The topology Viewer permits you to move icons, save the new layout, and share it for other users to see. The controls are provided in the bar on the right hand top, next to the navigation arrows. You can freeze a view (to stop movements), save a layout view, or delete a layout view. Initially, the view is in the freeze state. To move icons, click the freeze button and then select the icons to move. After you move the icons, you can save the view, and then you can make the view visible to other users by checking Share with other users, or you can keep the view private. You can enable a shared view for other users to edit, or enable the shared view as read only for other users to view.

When viewing scopes, the tree browser shows the scopes, and the central browser shows a table of all members of the scope.

The table view in the central browser displays groups of network elements in row/column form and provides information that is best shown in tabular format, such as processes running on a server, the databases running on a server, scope members, and listings the interfaces of a device.

The right-click options in the central browser topology view are: Application Menu, Setup, and Adobe™ flash options.

The following table describes the application menu options:

| Menu option           | Description                                                                                                    |
|-----------------------|----------------------------------------------------------------------------------------------------|
| Backbone Neighborhood | Provides access to the backbone neighborhood schematic view for a selected domain element. This view, intended for improved viewing of domain elements in very large domains, expands the view to show domain elements that are connected by one hop to the selected domain element. |

| Menu option          | Description                                                                                                    |
|----------------------|----------------------------------------------------------------------------------------------------|
| Diagnose             | Enables you to perform diagnostic actions for the device (actions include Run Query, Browse MIB, ICMP Ping, Trace Route, SNMP Get, Walk MIB).                                                                                                    |
| Go to Campus         | Shifts view to the campus for the selected device.                                                                                                    |
| Go to Circuit        | Enables you to view the circuit associated with the selected device.                                                                                                    |
| Interface Groups     | Displays a table with information about the interface groups associated with the selected device. The interfaces on a given device are grouped based on slots.                                                                                           |
| Interfaces           | Displays a table with information about the interfaces associated with the selected device. This lists all interfaces on a given network device.                                                                                                    |
| Layer 2 Details      | Displays the domain element details according to their OSI layer 2 functions.                                                                                                    |
| Mark for Removal     | Mark the device for removal from the next discovery.                                                                                                    |
| MLT Schematic        | Displays the MLT schematic for the selected device.                                                                                                    |
| Physical Elements    | Displays physical elements associated with the selected device.                                                                                                    |
| Properties           | Displays the Properties window for the selected device which shows the device's properties and associated values.                                                                                                    |
| Show All             | Displays all the properties and their associated values for the selected device in the Property Table.                                                                                                    |
| Supervision Settings | Enables you to define the supervision settings for the selected device. Valid values include Inherit, Supervise, and Unsupervise.                                                                                                    |
| Show Paths           | Enables you to view the shortest network path between any two points in the network. Show Paths is not a live path trace. Although interfaces may be end-points, intermediate interfaces are not shown along paths. Only intermediate devices are shown. |

| Menu option                     | Description                                                                                                    |
|---------------------------------|----------------------------------------------------------------------------------------------------|
| Trends                          | Trends are performance graphs for devices or interfaces. The trends menu lists a collection of MITs that are configured and can be trended. For example, device CPU usage is a configured MIT that you can trend. |
| Color-Coding of Domain Elements | Domain elements displayed in the schematic diagram are colored based on the messages that relate to them.                                                                                                    |

The following table lists the symbols used on the VPFM interface. Symbols in blue denote a Nortel device, and symbols in grey denote a non-Nortel device.

| Device Type           |                                    | Icon         |
|-----------------------|------------------------------------|--------------|
| Nortel Generic Router | Nortel Xylogics 5399               | <b>&amp;</b> |
|                       | Nortel Nautica RAS 4000            | 7            |
|                       | Nortel VPN Branch Access<br>Device |              |
| Non-Nortel Router     |                                    | <b>E</b>     |
| Non-Nortel L3 switch  |                                    |              |
| Non-Nortel L2 switch  |                                    | <b>*</b>     |
| Secure Routers        | Secure Router 1001/1001S           |              |
|                       | Secure Router 1002/1002E           |              |
|                       | Secure Router 1004/1004E           |              |
|                       | Secure Router 4134                 |              |
|                       | Secure Router 3120                 |              |
|                       | Business Secure Router 252/222     |              |
|                       | Nortel VPN Router 1500             |              |

| Device Type            |                                              | Icon |
|------------------------|----------------------------------------------|------|
| Ethernet Switches      | ES 325 Series                                |      |
|                        | ES 425 Series                                | 4    |
|                        | ES 450                                       | ]    |
|                        | ES 460 Series                                | ]    |
|                        | ES 470 Series                                | ]    |
|                        | ERS 2500 Series                              | ]    |
|                        | ERS 3510-24T                                 | ]    |
|                        | ERS 4500 Series (4526, 4548, 4550)           |      |
|                        | ERS 1424T                                    | ]    |
|                        | Business Policy Switch 2000                  |      |
| Nortel Legacy Ethernet | Alteon 180e                                  |      |
| Switches               | Alteon 184                                   | 4    |
|                        | Alteon AD4                                   |      |
|                        | Alteon AD3                                   |      |
|                        | BayStack 28104                               |      |
|                        | BayStack 28200                               |      |
|                        | BayStack Orion                               |      |
|                        | BayStack 350-12T                             |      |
|                        | BayStack 3410 100BASE-T                      |      |
|                        | BayStack 302T/F Ethernet<br>Workgroup Switch |      |
|                        | OPTeraMetro ESU 1800 DC                      |      |
|                        | OPTeraMetro ESU 8003                         |      |
|                        | Nortel OPTeraMetro Packet Edge               |      |
|                        | Nortel BayStack 100                          |      |
|                        | Nortel 58000                                 |      |
|                        | Nortel BayStack 350                          |      |
|                        | Nortel BayStack 303                          |      |
|                        | Nortel BayStack 310                          |      |
|                        | Nortel BayStack 410                          |      |
|                        | Nortel Accelar 8132TX                        |      |
|                        | Nortel BayStack 420                          | ]    |

| Device Type               |                                    | Icon |
|---------------------------|------------------------------------|------|
|                           | Nortel OPTeraMetro ESU 1200        |      |
|                           | Nortel BayStack 380                |      |
|                           | Nortel OPTeraMetro ESU 1450        |      |
|                           | Nortel OPTeraMetro ESU 1400        |      |
|                           | Nortel Centillion 100              |      |
|                           | Nortel Centillion 301              |      |
|                           | Nortel Centillion 5000BH           |      |
|                           | Nortel Centillion 50 Ethernet      |      |
|                           | Nortel Centillion 50 Token Ring    |      |
|                           | Nortel Centillion 5005BH           |      |
| Nortel Legacy Ethernet    | Nortel Accelar 1100                |      |
| Switches                  | Nortel Accelar 1250                | 4    |
|                           | Nortel Accelar 1150                |      |
|                           | Nortel Accelar 1200                |      |
|                           | Nortel Accelar 1050                |      |
|                           | Nortel OPTeraMetro ESU 1800<br>AC  |      |
|                           | Nortel ESU 1850AC                  |      |
|                           | Nortel ESU 1850DC                  |      |
| Ethernet Routing Switches | ERS 8300 Series (8306, 8310)       |      |
|                           | ERS 8600 Series (8603, 8606, 8610) | 4    |
|                           | ERS 5500 series (5510, 5520, 5530) |      |
|                           | ERS 1612G/1624F,1648T              |      |
| Nortel Legacy Switches    | Nortel Passport 8100               |      |
|                           | Nortel OPTeraMetro ESU 8010        |      |
|                           | Nortel OPTeraMetro ESU<br>8010co   |      |
|                           | Nortel OPTeraMetro ESU 8003        |      |
|                           | Nortel OPTeraMetro ESU 8006        |      |

| Device Type                  |                                                                                        | Icon |
|------------------------------|----------------------------------------------------------------------------------------|------|
| Nortel Wireless end nodes    |                                                                                        |      |
| Non-Nortel wireless end node | es                                                                                     |      |
| Wired end nodes              |                                                                                        |      |
| Communications servers       | CS 1000 Signaling Server CS 1000 Call Server Communication Server 2100 MCS 5100 System |      |
| Generic Server               |                                                                                        |      |
| Firewall                     |                                                                                        |      |
| VPN Routers (Contivity)      | VPN Router 221                                                                         |      |
|                              | VPN Router 251                                                                         |      |
|                              | VPN Router 600                                                                         |      |
|                              | VPN Router 1010/1050                                                                   |      |
|                              | VPN Router 1100                                                                        |      |
|                              | VPN Router 1600                                                                        |      |
|                              |                                                                                        | J    |

| Device Type                       |                               | Icon |
|-----------------------------------|-------------------------------|------|
|                                   | VPN Router 1700/1740/1750     |      |
|                                   | VPN Router 2600               |      |
|                                   | VPN Router 2700/2750          |      |
|                                   | VPN Router 4600               |      |
|                                   | VPN Router 5000               |      |
|                                   | VPN Gateway 3050/3070         |      |
| Wireless LAN AP 2330/2330A        |                               | (as) |
| Wireless switches and gateways    | Wireless Security Switch 2350 |      |
|                                   | Wireless Security Switch 2380 |      |
|                                   | Wireless Security Switch 2360 |      |
|                                   | Wireless Security Switch 2361 |      |
|                                   | Wireless Gateway 7240/7250    |      |
| Nortel Switched Firewall (NSF)    |                               |      |
| Secure Network Access Switch 4050 |                               |      |

## 24 Fault and performance fundamentals

| Device Type                                                                                   |                                          | Icon |
|-----------------------------------------------------------------------------------------------|------------------------------------------|------|
| Nortel Legacy hubs                                                                            | Nortel MX 200                            |      |
|                                                                                               | Nortel Synoptics Baystack<br>3000        |      |
|                                                                                               | Nortel Synoptics Baystack<br>3030        |      |
|                                                                                               | Nortel LattisNet 2310 Ethernet           |      |
|                                                                                               | Nortel LattisNet 2810 Ethernet           |      |
|                                                                                               | Nortel Synoptics Token Ring 271x         |      |
|                                                                                               | Nortel Synoptics BayStack<br>291X FDDI   |      |
|                                                                                               | Nortel Synoptics BayStack<br>281X enet   |      |
|                                                                                               | Nortel Synoptics 5000 / 5050             |      |
|                                                                                               | Nortel 281xSA                            |      |
|                                                                                               | Nortel Synoptics 810M                    |      |
|                                                                                               | Nortel 271xSA                            |      |
|                                                                                               | Nortel 5DN00x                            |      |
|                                                                                               | Nortel BayStack Ethernet (Hub)           |      |
|                                                                                               | Nortel BayStack Token Ring (Hub)         |      |
|                                                                                               | Nortel BayStack 150                      |      |
|                                                                                               | Nortel BayStack 200                      |      |
|                                                                                               | BayStack 3410 100BASE-T                  |      |
|                                                                                               | BayStack Ethernet NMM 810M               |      |
|                                                                                               | BayStack 100BASE-T<br>Advanced NMM Agent |      |
| Invisible device (can occur in path trace views)                                              |                                          |      |
| Alteon Application switch (2208/2216/2216-E/2224/2424/2424-E/2424-SSL/2424-SSL-E/3408/3408-E) |                                          |      |

| Device Type                                                             | Icon         |
|-------------------------------------------------------------------------|--------------|
| Hub                                                                     |              |
| Nortel IP Phone                                                         |              |
| Printer                                                                 |              |
| Business Communications Manager (BCM, BCM50, BCM200/400, BCM450)        | <b>&amp;</b> |
| Multiprotocol Router  Wireless Access Point (7220/7220Duo/7215/7215Duo) |              |
| WLAN Application Gateway 2246 WLAN IP Telephony Manager 2245            | •            |
| Wireless Bridge 7230/7230 Ext                                           | 7            |
| Unspecified IP device/Unmanaged device                                  |              |
| Workstation                                                             |              |
| PC behind phone                                                         |              |
| Ethernet Circuit                                                        | TTT          |
| Ethernet Interface                                                      |              |

### **26** Fault and performance fundamentals

| Device Type                                               |                           | Icon     |
|-----------------------------------------------------------|---------------------------|----------|
| VLAN                                                      |                           | ¢        |
| Subnet/LAN                                                |                           | \$       |
| Domain                                                    |                           | <u>~</u> |
| Building/Campus                                           |                           |          |
| metro_dwdm switch                                         | Nortel Optical Metro 5000 |          |
| Fault on device: the background color indicates the fault |                           | <u>~</u> |
| Unsupervised device                                       |                           | 3.       |
| Device marked for removal                                 |                           |          |

### **Properties Table**

This section provides an overview of the Properties Table, located in the Network Browser.

The Properties Table displays the variables (properties) and corresponding values for a selected domain element and enables you to edit settings for some of those variables. The properties that display vary based on the class of element. The standard properties that are shared by almost all network elements include:

 Best Name - The best name is determined via an algorithm that searches a series of names for a device. It first looks to any custom name defined by the user (see below) and then continues to search for

- a DNS name, SNMP management name, WIN name, and IP address and selects the first of those names it finds a result for as the best name.
- Custom Name Enables users to override the Best Name by specifying their own name for the element via this property. Note: When users do a discovery for the first time, no devices have a custom name and therefore it goes through the basic algorithm to find a best name.
- Invisibility True/False. If invisible, will not appear in any schematics.
- Invisible True/False/Inherit. Inherit by default except for campus element which have value false. The invisibility property inherits downwards by containment. So, set a campus invisible and all elements within will be invisible. Containment hierarchy is campus device - interface.
- Mark for removal This is referenced during the merge step of rediscoveries. Set this to true if the element is no longer in the network and you want to override the discovery engine's "keep missing equipment" policy. Note: If an element is still on the network, discovery will not remove it from the model.
- Supervised Like invisibility, only governs whether or not element will be monitored for events.
- Supervised State Like invisible, only governs whether or not element will be monitored for events.

You can change the name of a network device by editing the .xml file located at /knowledge/product/model/nameChoosers under the VPFM directory. The name values are represented by the following string in the xml file:

This means that VPFM will first look for a non-null management name (sysName for SNMP devices), then a non-null dns name, then a non-null wins name, and lastly, it will use the host address of the device if no other name is defined. You can modify or create new files in this directory to customize the best name property. You can even create a separate xml file for each device type – Host, Router, Switch, and so on.

### **Event Browser**

You can view messages for events in network that you manage using the Event Browser.

The Event Browser interprets the faults across the network, and displays the interpretation to the VPFM Administrator or the User. The interpretation is refined, diagnosed, analyzed and researched on the basis of every event.

For information about event browser procedures, see "Viewing Events" (page 61)

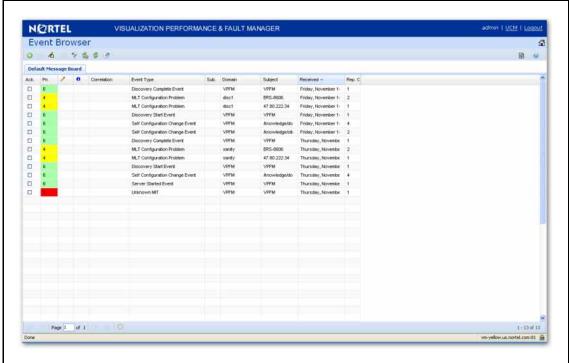

The Event Browser displays messages boards (one per tab). Each message board can show messages for events taking place in the domains managed by the product. The Event Browser contains a single message board by default but you can create additional message boards as needed. You can configure individual message boards to provide different views of message activity. By default, a message board displays messages for all domains loaded on the server. However, you can filter message boards to achieve various display results. For example, to correspond to a specific scope or set of event types or to match specific criteria such as priority or event type.

**Attention:** Taking an action against a message affects the message in all the message boards in which it appears (for example, clearing a message clears it from all message boards). Event persistence depends on the event type and associated MITs. Some events do not persist on a server restart or monitoring restart, primarily Self Event, IP AvailabilityFailure, SNMPAgentFailure. The engine will re-evaluate and post these events if required.

You can control the messages on the message board by using the controls provided on the menu bar of the Event Browser window.

The following table describes the controls available to manage the messages on the Event Browser window:

| Feature                                     | Description                                                                                                    |
|---------------------------------------------|----------------------------------------------------------------------------------------------------|
| Add a new message board                     | Adds a message board.                                                                                                    |
| Delete selected message board               | Deletes the current board (second icon from the left).                                                                                                    |
| Rename selected message board               | Renames the current board.                                                                                                    |
| Configure filter for selected message board | Displays message board filter options. Each message board can have its own filter.                                                                                                    |
| Auto refresh                                | Allows you to specify the time interval at which message board information is refreshed. After you click Auto refresh, a window appears that allows you to select the appropriate refresh interval. If the auto refresh settings are different from the message board settings then they affect the entire Event Browser. |
| Refresh                                     | Refreshes the message board. Refresh is not only for a single message board, it affects the entire Event Browser.                                                                                                    |
| Export selected message board               | Allows you to export the contents of the current message board as an XML file (with the applied filter). Exports the current message board and not the entire Event Browser content.                                                                                                    |
| Message board operation                     | Allows you to Acknowledge, Unacknowledge, or Clear the message board.                                                                                                    |

### Message detail

The Message Detail window shows the complete set of information pertaining to a received message.

You can view the Message Detail window by performing either one of the following:

- double-clicking on a message
- clicking the link in the Event Type column on a message board
- right-clicking on the message row, and then selecting the Message Detail

The following table describes the Message Detail window tabs.

| Feature              | Description                                                                                                    |
|----------------------|----------------------------------------------------------------------------------------------------|
| Message tab          | Displays information about the basic event message, the event type description, and the annotations for any actions or responses that are executed. The Messages tab provides the message text, the date when the message was last updated, the event type, and the event ID associated with the message.                                                            |
| Attributes tab       | Displays the Reason of the Event along with the subjectAddress which is the IP Address of the device where the event occurred.  The available fields are context sensitive and will change depending on the type of event.                                                                                                    |
| Annotation tab       | Displays annotations that are associated with the message.                                                                                                    |
| Related Messages tab | Displays a list of downstream events (subsequent messages related to the message of interest) and upstream events (preceding messages related to the message of interest). These lists identify the priority, correlation, event type, and other relevant information about the related messages. There are two mini-message boards that show the associated events. |

### **Message Properties**

A message board lists messages in rows with the columns representing the properties of the messages.

The following are the various properties for each message as shown in the message board.

| Message Properties | Description                                                                                                    |
|--------------------|----------------------------------------------------------------------------------------------------|
| Ack (Acknowledged) | A check mark indicates that the message has been acknowledged. No check mark indicates the message has not been acknowledged. |

| Message Properties        | Description                                                                                                    |
|---------------------------|----------------------------------------------------------------------------------------------------|
| Pri (Priority)            | The integer corresponding to the priority of the event. All priorities are selected by default. The Initial event priority is configured in the monitored information types Configuration Editor. Valid priorities include the following:                                                                                                    |
|                           | Red (critical)                                                                                                    |
|                           | Dark Orange (high)                                                                                                    |
|                           | Orange (medium)                                                                                                    |
|                           | Yellow (low)                                                                                                    |
|                           | Turquoise (warning) and                                                                                                    |
|                           | Green (information)                                                                                                    |
| Annotations (pencil icon) | The presence of an annotation is indicated by a pencil icon in this column. Click the pencil icon and the Message Detail box appears. Browse to the annotation tab. Click Annotation to add annotation to the message.  The product annotates a message when it executes an action in response to an event, when a message is acknowledged, or when a message is unacknowledged.  You can add notes to the messages by right-clicking a row, and then selecting Annotate.  You can also add an annotation from the Annotation tab. |
| Related messages (I icon) | The I icon indicates if other message is associated with the current one.  For example, two messages that are correlated are considered to be related. Related messages are listed in the Message Detail window.                                                                                                    |
| Correlation               | The name of message correlation definition applied to a message. A plus sign (+) appears in this column when there are related events for the message. When the plus sign (+) sign is clicked it shows related events (which are also shown in the message detail dialog box). This only appears while a fault is active.                                                                                                    |
| Event Type                | The name of the event type.                                                                                                    |
| Sub. (Sub-message count)  | An integer count of other events in (correlated under) the line item.                                                                                                    |

| Message Properties      | Description                                                                                                    |
|-------------------------|----------------------------------------------------------------------------------------------------|
| Domain                  | The name of the domain from which the event originates. The domain is always listed as Nortel VPFM for events about VPFM.                                                      |
| Subject                 | The subject associated with the event.                                                                                                    |
| Received                | The date and time of the first repetition of this event (to see the time of most recent repetition, you can view the details of the message).                                  |
| Rep. (Repetition) Count | The number of times the message is posted. Messages are not received directly from source devices but are inferred by the KBM engine from a variety of sources and situations. |
| Summary                 | A brief description of the event.                                                                                                    |
| Device                  | The device name associated with the event.                                                                                                    |
| Source Address          | The IP address from which the event originates.                                                                                                    |
| Target Address          | The IP address of the event subject.                                                                                                    |
| Updated                 | Shows when the event was last updated.                                                                                                    |

### Message filters

You access the filters panel by clicking the Filters icon in the menu bar of the Event Browser.

You can configure each message board in the Event Browser to show different message information. By default, a message board displays messages for all domains that are loaded on the server. Using this panel, you can filter each message board so that, among other things, it shows only those messages that correspond to a specific scope or set of event types, or by criteria such as priority or network.

The VPFM retains your changes with other preferences you have set for your user account. You can use the Save Settings command on the Domains page (access the Domains page by clicking the Network Discovery link of the Welcome page) to save your preferences preemptively, without waiting for the settings to be saved automatically when you exit the VPFM.

The following table describes the various types of filters you can apply to the messages on the message board.

| Message Properties | Description                                                                                                    |  |
|--------------------|----------------------------------------------------------------------------------------------------|--|
| Priorities         | Allows you to turn on or off viewing of each priority by selecting or deselecting the appropriate check boxes. The colors correspond to the following priority levels: |  |
|                    | Red (critical)                                                                                                    |  |
|                    | Dark Orange (high)                                                                                                    |  |
|                    | Orange (medium)                                                                                                    |  |
|                    | Yellow (low)                                                                                                    |  |
|                    | Turquoise (warning)                                                                                                    |  |
|                    | Green (information)                                                                                                    |  |
| Updated after      | Allows you to only show events updated after a specified time.                                                                                                    |  |
| Updated before     | Allows you to only show events updated before a specified time.                                                                                                    |  |
| Hide acknowledged  | Allows you to show or hide acknowledged events (check box).                                                                                                    |  |
| Scope              | Allows you to show only events whose subject is a member of the selected scope.                                                                                        |  |
| Events             | Allows you to show only events that are one of the set of checked events.                                                                                              |  |

# **SNMP MIB browser**

You can view information about SNMP MIBs in two ways.

- You can expand the tree structure on he left side of the SNMP MIB browser window and select a MIB.
- In the OID field, you can enter the OID of a MIB.

The MIB information appears in the right panel of the window.

For information about SNMP MIB browser procedures, see "MIB queries" (page 81).

The following figure is an example of the SNMP MIB browser page.

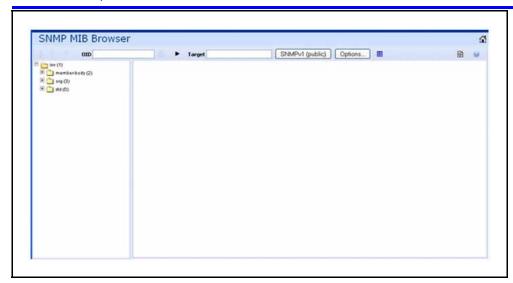

The following controls are available on the SNMP MIB browser page:

- get—retrieves the output for a selected MIB.
- Clear results area—clears the results of any present queries.
- Save last query results—Saves the results of the query as an XML file.
- OID—object text-based identifier for the MIB.
- get next—retrieves the output for the next MIB.
- target—view an SNMP MIB based on an IP address.
- Trace On/Off—toggles SNMP Query and Response tracing.
- SNMP version—Set the SNMP authentication.
- Options—adjusts the timeout value and retries.

The following figure shows the SNMP MIB Browser tool bar icons.

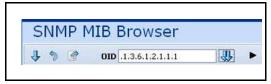

### SNMP v3 MIB browser authentication

The SNMPv3 authentication permits the user to enter MD5 or SHA as protocols for authentication, and then select the privacy encryption keys of DES, 3DES, or AES128. The user also enters the authentication and privacy passwords. The MIB browser uses these credentials to browse the target machine. The authentication entered in the UCM device credentials is not used

The following is an example of the SNMPv3 authentication screen.

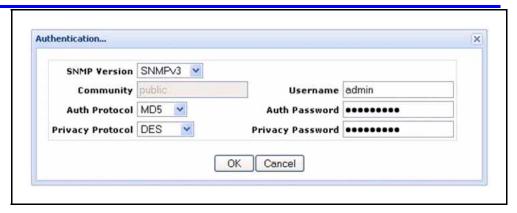

# **Availability Reports**

You can view tabular reports on uptime and current availability of polled network elements using the Availability Reports Console.

You can poll using both SNMP get and ICMP ping. If a device does not have SNMP enabled, you can use ICMP ping to monitor the device for availability.

The following information about the selected domain, scope, and period is available:

- domain a list of the domains for which you can view uptime and availability information.
- scope the scope for which to show uptime and availability information.
- period the time period during which you would like to view uptime and availability information.
- domain Element the selected domain element.
- attempts the number of attempts to connect to the selected domain element.
- failures the number of failed attempts to connect to the selected domain element.
- up time the total up time for the domain element.
- poll period the poll period for the domain element.
- last poll status the most recent poll status for the domain element.

When you select a domain element in the list, the variables for that domain element and associated values display in the right panel of the Monitoring Details Browser.

### Traps and syslogs

VPFM supports the use of SNMPv1 traps and syslogs to monitor VPFM managed devices in your network. Traps and syslogs are unsolicited, automatic notifications sent by a network object after being triggered by a network event, based on the SNMP MIB-II standard. Traps and syslogs can be viewed in the Trap and Syslog Viewer. Traps can be generated internally by VPFM, or externally by network objects. If you have defined a MIT for a trap, it will be become an event to be displayed in the event browser. If an event already exists for a given trap, the event count will be incremented by one every time a trap is received by VPFM.

Traps are turned into events to be displayed in the Event Browser to be used in debugging and troubleshooting. This is done through the Monitoring Details Browser.

Network objects must be individually configured to send traps and syslogs. This is done on the devices themselves. Devices must have SNMP enabled, they must have the IP address of the VPFM server, and the listening port of the VPFM configured (the default is 162 for traps, and 512 for syslogs). For information on configuring your network devices to send traps, consult the documentation for your device.

Certain events, such as IPAvailability Failure will disappear from the event browser if you restart the VPFM server or Monitoring. VPFM automatically evaluates and re-posts these as required.

Certain other events, such as a MLT/SMLT configuration warning, can appear the first time you run the discovery. These are warning messages alerting the operator about possible MLT/SMLT configuration problems. This can be, for example, that a port is configured as an SMLT port, but it is not connected to anything. Check if this is a real problem, and if it is not, delete it from the event browser.

Traps and syslogs can be viewed in the Traps and Syslog browser in VPFM.

For more information on configuring and viewing traps, syslogs, and events refer to Nortel VPFM—Configuration (NN48014-500).

# **Top-N Reports**

You can view the Top-N Reports browser page by clicking the link on the VPFM welcome page. The Top-N Reports page displays information about network elements from the selected Domain or Scope for the selected Type of Report.

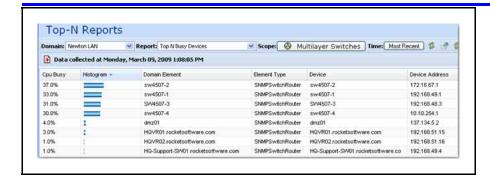

The following is a list of the available Top-N reports:

- Top N Busy Interfaces Usage In
- Top N Busy Interfaces Usage Out
- Top N Busy Interfaces Rate In
- Top N Busy Interfaces Rate Out
- Top N Interfaces With Error Rate Out
- Top N Interfaces With Error In
- Top N Busy Interfaces With Output Queue
- Top N Interfaces With Error Rate In
- Top N Busy Interfaces Packets In
- Top N Busy Interfaces Packets Out
- Top N Busy Devices
- Top N IO Memory
- Top N Interfaces With Errors Out
- Top N Processor Memory

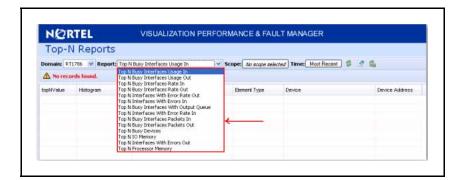

For example, you can define a monitoring configuration to collect the Report Top-N Busy Devices for multilayer switches every 30 minutes. If this is the only monitoring configuration, then only one Top-N Report is generated every 30 minutes and only for the scope multilayer switches. The reports created continue to collect, up to the limits defined by the data retention period specified in the monitoring configuration.

In order to collect data in the Top-N-Reports, you must have monitoring enabled.

#### **Event History Browser**

To access the Event History Browser page, log into VPFM welcome page and click the tools group displaying Event History Browser page. On the Event History Browser, you can view one or more tabs with each tab corresponding to a filter.

The Event History Browser keeps track of every event that occurs, based on the notifications received from the network. Since these events may have been cleared from the Event Browser, you can use the Event History Browser to view cleared events. The Event History Browser displays individual events; therefore, multiple events that are correlated into a single event on the Event Browser are displayed as individual events on the Event History Browser.

The following general controls are available in the Event Browser page:

- New Filter—Creates a new tab with a new filter.
- Create filter from selection—Creates a new tab with a new filter that is preset from current row values.
- Delete filter—Deletes the currently selected filter.
- Edit filter—Edits the currently selected filter.
- Refresh—Refreshes the data on the current or active filter.
- Purge configuration—To save disk space and remove event history records automatically, use the purge configuration settings. You can specify the maximum age in hours, days, or weeks. Alternately, you can specify the maximum number of records to keep. The most recent event history set by these configurations are retained, and the rest are purged.

## Layout options

The Layout options enable you to choose between three schematic displays of the network topology. The following four layout options are available:

- Hierarchical—The hierarchical layout lays out the icons hierarchically.
- Symmetric—The symmetric layout lays out the icons with a tendency towards symmetry.

- Circular—The circular layout lays out the icons in a circle.
- User defined layout—You can move the icons by selecting one icon, or by drawing a dotted rectangle over a number of icons using the mouse (depress the left button, and left drag the mouse over the icons across the network schematic). After selecting the icons, hold the right mouse button down, move the icons, and then release the mouse button. After the icons are positioned, use the save control to save the layout under a new name. Click anywhere other than a selected icon to deselect.

Attention: You cannot move the icons if the freeze button is depressed.

For each type of schematic, the VPFM chooses a layout algorithm by default as follows:

| Type of schematic      | Layout algorithm |
|------------------------|------------------|
| WAN view               | Symmetric        |
| Campus view            | Hierarchical     |
| Subnet view            | Symmetric        |
| Backbone Neighborhood  | Hierarchical     |
| Layer-2 Details        | Hierarchical     |
| Path Trace             | Hierarchical     |
| Application Dependency | Hierarchical     |

When a user modifies the layout algorithm for a particular schematic, the chosen algorithm becomes the default for that specific view. Other views within the same domain or other domains remain unaffected. View selections are shared by all users, so that a change by one user applies to all users.

Users share all predefined view selections. You can share user defined layouts only if you share the layout by checking Share with other users. After you change and share a layout, other users can view the layout.

There are two types of layout plans:

- Global or VPFM defined
- User defined—layouts can be private or public

After you select a layout option, the selection you make overrides the settings that are described in the preceding table.

The predefined layout changes remain in effect until the VPFM restarts. If any two users choose different layouts for the same view at the same time, then the change made by the last user is saved.

The following figure is an example of the Save schematic screen.

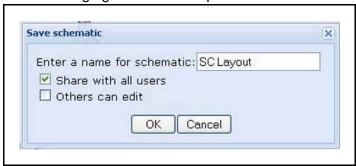

The first check box option permits you to share a user defined layout with other users. If you want to keep a layout private, do not check this box. If you change a layout with the same name as a previously saved layout, then saving it overwrites the private user defined layout.

Others can edit allows other users to modify the user defined layout. You can have two layouts with the same name, one public and one private.

#### MLT/SMLT schematic layout

The topology map is enhanced to keep the groups of devices participating in an MLT/SMLT together on the campus detail view so that the SMLT configuration (triangle, square, or mesh) is evident. The possible layouts are grouped at the core for 2, 4, or 6 switches showing the MLT/SMLT and IST links.

The following diagram illustrates the network topologies.

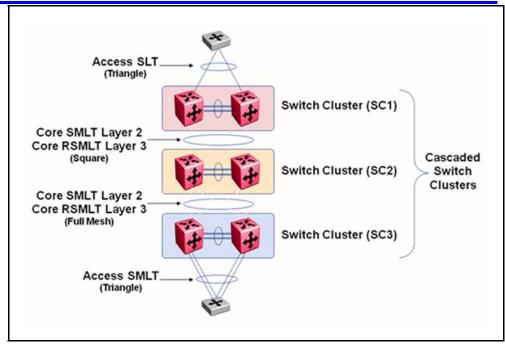

A number of edge switches connect to the core switches by simple or SMLT links. The layout does not make an attempt to keep the entire range of edge switches close, because the number of edge switches in a real network can be large and the topology map becomes congested if all edge switches are kept close. However, the user has the move icons feature to make customizations or adjustments to the automatic layout provided by VPFM.

## Map background controls

Controls are provided on the white background to set a background image.

To set a background image, right-click the white background, and then choose Set Background from the menu. You can set background images with JPEG, GIFF, and PNG files. To save the background image, click on the **Save** button. The Save schematic window appears.

## Nortel legacy device discovery and monitoring

The following list outlines the types of discovery support for Nortel legacy devices:

- Provides autodiscovery, classification, and mapping of Nortel legacy devices. For more information about the device list, see NNC4814-104 v. 03.01.
- Provides autodiscovery of legacy device interfaces and physical elements to the extent possible using preexisting discovery capabilities (for example, no support is added for new interface types or supplemental sources that can describe physical element information).

- Provides autodiscovery of networking protocol supported by legacy devices to the extent that legacy devices support IETF and Nortel-specific protocols that can be autodiscovered by MIB variable probes as is done for supported devices in VPFM 2.0 (for example, Link Layer Discovery Protocol (LLDP), and SONMP). These devices are classified as implementing said protocols by their automatic inclusion in the network browser and monitoring configurations.
- Proper model names for legacy devices appear in the Device Type perspective of the tree panel of the Network Browser.

The following list outlines the types of monitoring support for Nortel legacy devices:

Polled availability monitoring, and MIB2 performance monitoring of legacy devices and their interfaces.

**Attention:** Discovery of links connecting Nortel legacy devices is best effort for VPFM. Legacy device, enterprise specific MIB and Traps are not supported.

Monitoring support is accomplished in part by the addition of at least one new monitoring configuration and at least one new scope for legacy devices.

The following is an example of the Nortel legacy device scope.

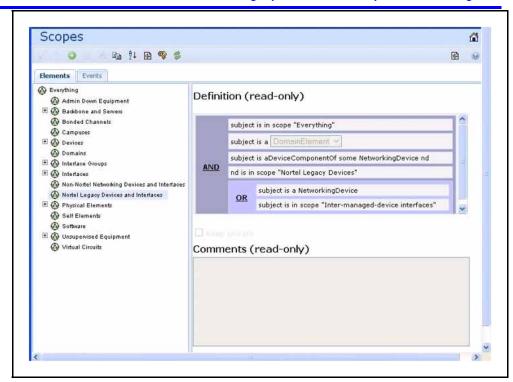

| 44 | rault and performance fundament | als |  |   |
|----|---------------------------------|-----|--|---|
|    |                                 |     |  |   |
|    |                                 |     |  |   |
|    |                                 |     |  |   |
|    |                                 |     |  |   |
|    |                                 |     |  |   |
|    |                                 |     |  |   |
|    |                                 |     |  |   |
|    |                                 |     |  |   |
|    |                                 |     |  |   |
|    |                                 |     |  |   |
|    |                                 |     |  |   |
|    |                                 |     |  |   |
|    |                                 |     |  |   |
|    |                                 |     |  |   |
|    |                                 |     |  |   |
|    |                                 |     |  |   |
|    |                                 |     |  |   |
|    |                                 |     |  |   |
|    |                                 |     |  |   |
|    |                                 |     |  |   |
|    |                                 |     |  |   |
|    |                                 |     |  |   |
|    |                                 |     |  |   |
|    |                                 |     |  |   |
|    |                                 |     |  |   |
|    |                                 |     |  |   |
|    |                                 |     |  |   |
|    |                                 |     |  |   |
|    |                                 |     |  |   |
|    |                                 |     |  |   |
|    |                                 |     |  |   |
|    |                                 |     |  |   |
|    |                                 |     |  |   |
|    |                                 |     |  |   |
|    |                                 |     |  |   |
|    |                                 |     |  |   |
|    |                                 |     |  |   |
|    |                                 |     |  |   |
|    |                                 |     |  |   |
|    |                                 |     |  |   |
|    |                                 |     |  |   |
|    |                                 |     |  |   |
|    |                                 |     |  |   |
|    |                                 |     |  |   |
|    |                                 |     |  |   |
|    |                                 |     |  |   |
|    |                                 |     |  | _ |

# **Network Discovery**

This section provides procedures for using the Network Discovery feature.

## **Navigation**

- "Discovery Browser" (page 45)
- "Layer 3 subnet partitioning" (page 46)
- "Performing an initial discovery" (page 46)
- "Refreshing discovery status" (page 48)
- "Viewing discovery status summary" (page 48)
- "Performing a rediscovery" (page 50)

## **Discovery Browser**

You can view the discovery logs from the Web client by clicking the discovery log icon in the discovery browser.

The following is an example of the discovery browser screen.

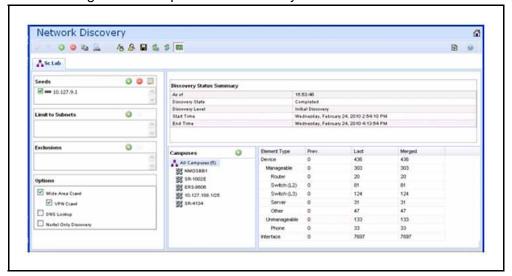

#### Layer 3 subnet partitioning

The Layer 3 subnet partitioning feature is a discovery phase that you can execute prior to performing a normal network discovery. When you use the Layer 3 partitioning feature, the VPFM executes a discovery phase that takes as its starting input one or more large subnet seeds. From these seeds, the VPFM analyzes the network and produces generated router IP address seeds that you can use in the place of input subnets for the main discovery.

#### Performing an initial discovery

You can perform a discovery for the chosen domain. A discovery is a snapshot taken of part or all of a network. A single domain will usually have many discoveries made of it over time.

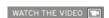

Click the link below to view a multimedia demonstration about performing a discovery. http://www31.nortel.com/webcast.cgi?id=8909

**Attention:** The default discovery policy only discovers Nortel devices. This default must be edited for full discovery.

#### **Prerequisites**

- Log on to VPFM
- Configure domain discovery options including Seeds, Limit to Subnets, Exclusions, and Options. For information about how to configure a discovery, please see the procedures and multimedia demonstrations contained in VPFM Configuration (NN48014-500).

| Step                                                               | Action                                                      |  |
|--------------------------------------------------------------------|-------------------------------------------------------------|--|
| 1 From the VPFM Welcome page, click the <b>Network Disco</b> link. |                                                             |  |
|                                                                    | The Network Discovery page appears.                         |  |
| 2                                                                  | Select the domain you want to discover.                     |  |
| 3                                                                  | From the menu bar, click the <b>Discover</b> button.        |  |
|                                                                    | A confirmation dialog box appears to confirm the discovery. |  |

- Select the appropriate merge policy that applies to your needs. The following options are available:
  - Rediscover from scratch Does not retain information about equipment found in past discoveries and instead finds all equipment from scratch.
  - Retain missing equipment if possible Retains information about equipment found in a past discovery that is not found upon rediscovery.
- 5 Click **OK** to start the discovery.

--End--

If discovery results seem incomplete or incorrect, check the following:

 Check to see if the credentials are added for the devices which are not discovered. For more information, see the section about entering device credentials in UCM Fundamentals (NN48014-100), or click on the link below to see the video about how to enter credentials.

WATCH THE VIDEO

Click the link below to view a multimedia demonstration about entering credentials. http://www31.nortel.com/webcast.cgi?id=8006

**Attention:** You must add the credentials for the router seed for the discovery, and the credentials for all the devices in the network. For more information, click on the above link to see the video about how to add credentials

- Check to see if the SNMP (V1 or v3) is enabled on the undiscovered device or devices.
- On some devices (for example Nortel VPN Routers), the IP address of the VPFM server must be configured in order for them to respond back to SNMP queries sent by VPFM.
- Ensure that a proper seed is used. An improper seed can occur if the
  device used as seed is not reachable from the VPFM server. If there
  are some devices separated by firewall, then you should provide a
  minimum of two seeds, as seeds for the routers from both sides of the
  firewall.
- Ensure correct discovery options are used. Make sure that WAN Crawl, VPN Crawl, DNS Lookup and Nortel Discovery are set correctly.

- Ensure that the License Node Count cap is not reached. If is reached. discovery stops before it completes and a corresponding error message is displayed.
- If a switch or AP is not discovered correctly and it is hanging off of an undiscovered core switch, troubleshoot undiscovered core switch before the edge.
- Check the discovery logs by clicking the button on the discovery browser tool bar. Take corrective action indicated by the logs. For example, if you see a SNMP time out, check the device using the MIB browser.

## Refreshing discovery status

You can configure the discovery status of a domain to refresh or auto-refresh.

#### **Prerequisites**

- Log on to VPFM
- Add a domain.
- Configure domain discovery options including Seeds, Limit to Subnets, Exclusions, and Options.
- Perform an initial discovery.

#### **Procedure Steps**

| Step | Action                                                               |
|------|----------------------------------------------------------------------|
| 1    | From the VPFM Welcome page, click the <b>Network Discovery</b> link. |
|      | The Network Discovery page displays.                                 |
| 2    | On the Network Discovery page, click the Refresh button.             |
|      | The discovery status is refreshed.                                   |
|      | End                                                                  |

## Viewing discovery status summary

You can view the statistics about the discoveries you performed in the Discovery Status Summary box.

#### **Prerequisites**

Log on to VPFM

## **Procedure Steps**

| Step | Action                                                                                                    |
|------|----------------------------------------------------------------------------------------------------|
| 1    | Click the <b>Network Discovery</b> link.                                                                      |
|      | The Domains page displays.                                                                                    |
| 2    | On the Domains page, click the domain tab corresponding to the domain for which you want to select an option. |
| 3    | View the discovery statistics for the selected domain in the Discovery Status pane.                           |
|      | End                                                                                                    |

## Variable definitions

| Variable        | Value                                                                                                    |
|-----------------|----------------------------------------------------------------------------------------------------|
| As of           | Read-only. The time (of client machine) at which the discovery status was refreshed.                                                                                                    |
| Discovery State | Read-only. The latest status of the discovery process. Valid values are In Progress (the discovery process is still in progress), New Domain (the domain is not discovered) and Completed (the discovery process has finished).                        |
| Discovery Level | Read-only. The type of discovery that was performed. Valid values are Initial Discovery (the discovery was the first discovery of the network), Undiscovered (the discovery wasn't performed), and Full Rediscovery (the discovery was a rediscovery). |
| Start Time      | Read-only. The server time at which the most recent discovery process initiated. This timestamp includes the time zone (GMT offset) of where the server is located.                                                                                    |
| End Time        | Read-only. The server time at which the most recent discovery process completed. This timestamp includes the time zone (GMT offset) of where the server is located.                                                                                    |

| Variable       | Value                                                                                                    |
|----------------|----------------------------------------------------------------------------------------------------|
| Campus List    | Read-only. A list of the campuses within your network that were included in the discovery. Individual campuses can be selected to display statistics for only that campus or All Campuses can be selected to display combined statistics (sum of all individual campuses) for all campuses within your network. For example, the values displayed in the Prev., Last, and Merged columns reflect values for either a single campus (if you select one campus) or the sum of all campuses if you select All Campuses. A campus is a location at which devices reside, such as an office, a building, or a set of buildings within a reasonably short distance of each other |
| Element Type   | Read-only. The type of element that was discovered. Element types include: Access Router, Device, DSLAM, DSUCSU, Firewall, Interface, Manageable, Other, Phone, PLC, Printer/Server, Printer, Router, SAN Bridge, SAN Switch, Server, Switch (L2), Switch (L3), Switch/Router, Terminal Server, Unmanageable, VM Image, VPN Server, WAP                                                                                                    |
| Prev (Preview) | Read-only. The number of each type of element that was discovered in the prior discovery.                                                                                                    |
| Last           | Read-only. The number of each type of element that was discovered in the most recent discovery.                                                                                                    |
| Merged         | Read-only. The sum of each type of element discovered in all discoveries taking into account the rediscovery policies used. The number of each type of element (the counts in each row) after the merge will differ based on the rediscovery policy used.                                                                                                    |

## Performing a rediscovery

You can perform a discovery for the chosen domain. A discovery is a snapshot taken of part or all of a network. A single domain will usually have many discoveries made of it over time. Perform a rediscovery when you wish to have an updated snapshot. The options for a rediscovery are the same as for discovery.

**Attention:** The default discovery policy only discovers Nortel devices. This default must be edited for full discovery.

## **Prerequisites**

- Log on to VPFM.
- Add a domain.
- Configure domain discovery options including Seeds, Limit to Subnets, Exclusions, and Options.
- Perform an initial discovery.

| Step | Action                                                                                                    |
|------|----------------------------------------------------------------------------------------------------|
| 1    | Click the <b>Network Discovery</b> link.                                                                                                    |
|      | The Network Browser page displays.                                                                                                    |
| 2    | On the <b>Network Browser</b> page, click the <b>Rediscover selected campus</b> button.                                                                                                    |
|      | A confirmation dialog box appears.                                                                                                    |
| 3    | Select the appropriate merge policy that applies to your needs. The following options are available:                                                                                                    |
|      | <ul> <li>Rediscover from scratch—Does not retain information<br/>about equipment found in past discoveries and instead finds<br/>all equipment from scratch.</li> </ul>                                                                                                    |
|      | <ul> <li>Retain missing equipment if possible—Retains information<br/>about equipment found in a past discovery that is not found<br/>upon rediscovery. This information is retained over three<br/>rediscoveries. If the equipment is missing three times it is<br/>automatically removed.</li> </ul> |
| 4    | Click <b>OK</b> to start the rediscovery.                                                                                                    |
|      | End                                                                                                    |

## Viewing discovery results

This section provides procedures for viewing the results of a network discovery.

## **Navigation**

- "Viewing discovery results in the Tree Browser" (page 53)
- "Viewing discovery results in the Topology Viewer" (page 54)
- "Viewing discovery results in the Properties Table" (page 57)
- "Selecting a Layout" (page 57)
- "Moving an icon" (page 58)
- "Downloading Adobe plugin for Windows and Linux" (page 58)
- "Downloading Adobe plugin for Windows or Linux on a machine that has Internet access" (page 59)
- "Downloading Adobe plugin for Windows or Linux on a machine that does not have Internet access" (page 59)
- "Viewing with IE7" (page 60)

## Viewing discovery results in the Tree Browser

Use the following procedure to view the results of a network discovery in the Tree Browser.

| Step | Action                                                                                    |
|------|-------------------------------------------------------------------------------------------|
| 1    | From the VPFM Welcome page, click Network Browser.                                        |
|      | The Network Browser page displays.                                                        |
| 2    | View the network elements in the Tree Browser, located on the left side of the page.      |
| 3    | To view specific device types only, select a filter from the Perspectives drop-down menu. |
| 4    | Click the + and - icons to expand and contract the tree folders.                          |

- 5 Left-click on a node to display it on the central panel, in its network context. Scopes are displayed in tabular form.
- 6 Click the Refresh icon to update the information displayed in the Details panel.
- **7** Right-click on a device. On the Application menu, select the type of information you want to view .

--End--

#### Variable definitions

| Perspective       | Description                                                                                                    |
|-------------------|----------------------------------------------------------------------------------------------------|
| Layer 2 Hierarchy | Lists domain elements according to their OSI layer 2 functions.                                                                                                  |
| VLAN Hierarchy    | Lists the logical nodes that constitute a virtual LAN in each campus.                                                                                            |
| Layer 3 Hierarchy | Lists domain elements according to their OSI layer 3 organization, that is, by their IP addresses.                                                               |
| Device Types      | List items as being campuses, devices (managed or unmanaged), or interfaces (including AAL5, ATM, Ethernet, PPP, and a number of others).                        |
| Applications      | Lists the supported applications that are visible to the VPFM Server. Applications are listed under the following categories: Operating System, VoIP, and Voice. |
| Scopes            | List all scopes defined for the domain enabling you to list domain elements according to a scope to which they belong                                            |

## Viewing discovery results in the Topology Viewer

The Topology Viewer allows you to view the Discovery Results. After completing a discovery, it shows discovered campus/campuses and WAN Links between them. You can double click on any campus icon to view its details. Double clicking on a device within the campus details will show the L2 view for that device. Double Clicking on an interface or an element which does not have further detailed views will display the properties associated with that element in a pop-up window.

The following navigation controls are available from the Topology Viewer:

- Up arrow Moves the view up a level. For example, from campus view, the up button moves the view to WAN/Campuses.
- Back Moves to the previous view.

- Forward Moves to the next view.
- Freeze Movement of icons are frozen.
- Save Saves unsaved icon moves.
- Delete Deletes a user defined layout.

Use the following procedure to view the results of a network discovery in graphical format using the Topology Viewer.

## **Procedure Steps**

| Step | Action                                                                                                    |
|------|----------------------------------------------------------------------------------------------------|
| 1    | From the VPFM Welcome page, click Network Browser.                                                                                                    |
|      | The Network Browser page displays.                                                                                                    |
| 2    | View the network elements in the Topology Viewer, located in the middle of the page. Use the arrows to move view of the topology to the left or right. |
| 3    | To view specific device types only, select a filter from the Perspectives drop-down menu.                                                              |
| 4    | Select a device for which you want to view detailed information.                                                                                       |
| 5    | Right-click on the selected device and select an option from the Application menu.                                                                     |
|      | End                                                                                                    |

#### Variable definitions

| Menu option           | Description                                                                                                    |
|-----------------------|----------------------------------------------------------------------------------------------------|
| Backbone Neighborhood | Provides access to the backbone neighborhood schematic view for a selected domain element. This view, intended for improved viewing of domain elements in very large domains, expands the view to show domain elements that are connected by one hop to the selected domain element. |
| Diagnose              | Enables you to perform diagnostic actions for the device (actions include Run Query, Browse MIB, ICMP Ping, Trace Route, SNMP Get, Walk MIB).                                                                                                    |
| Go to Campus          | Shifts view to the campus for the selected device. A campus is a location at which devices reside, such as an office, a building, or a set of buildings within a reasonably short distance of each other                                                                             |

| Menu option                     | Description                                                                                                    |
|---------------------------------|----------------------------------------------------------------------------------------------------|
| Go to Circuit                   | Enables you to view the circuit associated with the selected device. A device is added to a circuit if Discovery finds entry for it, but no MAC address is found in the switch's Forwarding table.                                                       |
| Interface Groups                | Displays a table with information about the interface groups associated with the selected device.                                                                                                    |
| Interfaces                      | Displays a table with information about the interfaces associated with the selected device.                                                                                                    |
| Layer 2 Details                 | Displays the domain element details according to their OSI layer 2 functions.                                                                                                    |
| Mark for Removal                | Mark the device for removal from the next discovery.                                                                                                    |
| MLT Schematic                   | Displays the MLT schematic for the selected device.                                                                                                    |
| Physical Elements               | Displays physical elements associated with the selected device.                                                                                                    |
| Properties                      | Displays the Properties window for the selected device which shows the device's properties and associated values.                                                                                                    |
| Show All                        | Displays all the properties and their associated values for the selected device in the Property Table.                                                                                                    |
| Supervision Settings            | Enables you to define the supervision settings for the selected device. Valid values include Inherit, Supervise, and Unsupervise.                                                                                                    |
| Show Paths                      | Enables you to view the shortest network path between any two points in the network. Show Paths is not a live path trace. Although interfaces may be end-points, intermediate interfaces are not shown along paths. Only intermediate devices are shown. |
| Trends                          | Trends are performance graphs for devices or interfaces. The trends menu lists a collection of MITs that are configured and can be trended. For example, device CPU usage is a configured MIT that you can trend.                                        |
| Color-Coding of Domain Elements | Domain elements displayed in the schematic diagram are colored based on the messages that relate to them.                                                                                                    |

## Viewing discovery results in the Properties Table

Use the following procedure to view discovery results using the Properties Table.

#### **Procedure Steps**

| Step | Action                                                                                    |
|------|-------------------------------------------------------------------------------------------|
| 1    | From the VPFM Welcome page, click the Network Browser link.                               |
|      | The Network Browser page displays.                                                        |
| 2    | Select a network element.                                                                 |
| 3    | Click the <b>Show Properties</b> button (top of the screen, third button from the right). |
|      | The Properties Table displays details for the selected network element.                   |
|      | End                                                                                       |

## **Selecting a Layout**

Perform the following procedure to select the layout algorithm in the combo box added to the Network Browser tool bar.

#### **Procedure Steps**

| Step | Action                                                                                                    |
|------|----------------------------------------------------------------------------------------------------|
| 1    | From the VPFM Welcome page, click <b>Network Browser</b> .                                                                                       |
|      | The Network Browser page appears.                                                                                                    |
| 2    | View the network elements in the Topology Viewer, located in the middle of the page.                                                             |
| 3    | Select any one of the layout algorithm from the combo box to draw the schematic.                                                                 |
|      | There are three predefined layout options: Hierarchical, Symmetric, and Circular. You, or other users, can create multiple user defined layouts. |
| -    | End                                                                                                    |

#### Variable definitions

| Variable     | Value                                     |
|--------------|-------------------------------------------|
| Hierarchical | Enables the user to view the schematic or |
|              | perspective hierarchically when selected. |

| Variable     | Value                                                                                                    |
|--------------|----------------------------------------------------------------------------------------------------|
| Symmetric    | Enables the user to view the schematic or perspective symmetrically when selected.                                                                                                    |
| Circular     | Enables the user to view the schematic or perspective circularly when selected.                                                                                                    |
| User defined | Enables the user to create and save user defined layouts by moving icons. User defined layouts can be shared with other users. Private user defined layouts are viewed only by the user who created them. |

## Moving an icon

Perform the following procedure to move an icon.

#### **Procedure Steps**

| Step | Action                                                                                                 |
|------|----------------------------------------------------------------------------------------------------|
| 1    | Go to the Network browser.                                                                             |
| 2    | Select any layout from Hierarchical, Symmetrical, Circular, or User defined layouts that you can edit. |
| 3    | Click the Freeze button to unfreeze movement.                                                          |
| 4    | Select the icon you want to move.                                                                      |
| 5    | Point over the icon, and then click and hold down the right mouse button.                              |
| 6    | Move the icon.                                                                                         |
|      | The animation of the icon and attached links move.                                                     |
| 7    | Release the icon on the spot where you want the icon to be moved to.                                   |
| 8    | To save the layout, click <b>Save</b> .                                                                |
| 9    | Check Share with other users or Edit able by other users, and then save the layout with a layout name. |
|      | The new layout is saved and appears in the layout menu option.                                         |
|      | End                                                                                                    |

## **Downloading Adobe plugin for Windows and Linux**

In the Network Browser, click the icon shown below to download the flash plug in. If you do not have an Internet connection on the machine, use a different mechanism to obtain the plug in, or connect from another machine.

The following figure is the icon you click to download plugin.

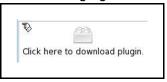

# Downloading Adobe plugin for Windows or Linux on a machine that has Internet access

If your computer has internet access, perform the following procedure to download Adobe™ plugin for Windows or Linux.

## **Procedure Steps**

| Step | Action                                                       |
|------|--------------------------------------------------------------|
| 1    | Download the Adobe Flash Player from the following location: |
|      | http://get.adobe.com/flashplayer/?promoid=DXJUJ              |
| 2    | Uncheck the Free McAfee© Security Scan Plus box.             |
| 3    | Click Agree and install now.                                 |

# Downloading Adobe plugin for Windows or Linux on a machine that does not have Internet access

If your machine does not have internet access, perform the following procedure to download Adobe™ plugin for Windows or Linux.

#### **Prerequisites**

file copy mechanism

| Step | Action                                                                                 |
|------|----------------------------------------------------------------------------------------|
| 1    | Go to a computer that has Internet access, and go to the following location:           |
|      | http://get.adobe.com/flashplayer/?promoid=DXJUJ                                        |
| 2    | Click Different operating system or browser?.                                          |
| 3    | From the next menu page, select the operating system, and then click <b>Continue</b> . |
| 4    | Select Save to disk.                                                                   |
|      | The file is saved to the desktop.                                                      |

Copy the downloaded file to the VPFM machine using a file copy mechanism.
 Follow the Adobe Flash Player installation instructions provided at the following location:
 <a href="http://www.adobe.com/products/flashplayer/productinfo/instructions">http://www.adobe.com/products/flashplayer/productinfo/instructions</a>

--End--

## Viewing with IE7

If Adobe™ Flash does not work with your browser, perform the following procedure to obtain Adobe Flash and device trends, and to allow IE7 to display the data.

| Step | Action                                                                                          |
|------|-------------------------------------------------------------------------------------------------|
| 1    | In the tool bar, select Tools, Internet options, Security, and then Internet zone custom level. |
| 2    | Under ActiveX controls and plugins, set all 10 settings to enabled or prompt.                   |
| 3    | Set Scripting/active scripting to enabled.                                                      |
|      | End                                                                                             |

## **Viewing Events**

When traps are received by VPFM from network devices, they may be turned into events. The Events Browser allows you to monitor, acknowledge, and filter network events. Use the following procedures to customize the information displayed in the Events Browser.

## **Navigation**

- "Adding a message board" (page 61)
- "Sorting messages" (page 62)
- "Filtering messages" (page 62)
- "Exporting a message board" (page 65)

## Adding a message board

By default the Event Browser contains a single message board. You can create multiple message boards.

Add multiple message boards, by performing this procedure.

#### **Prerequisites**

Log on to VPFM

| Step | Action                                                                                  |
|------|-----------------------------------------------------------------------------------------|
| 1    | From the VPFM Welcome page, click the <b>Event Browser</b> link.                        |
|      | The Event Browser page appears.                                                         |
| 2    | Click the Add a New Message Board icon.                                                 |
| 3    | Type a name for the new message board in the <b>Enter a name</b> for the new board box. |

4 Click **OK**. The new message board appears as a new tab in the Event Browser.

--End--

#### **Sorting messages**

Sort messages on the message board by performing this procedure.

#### **Prerequisites**

Log on to VPFM

#### **Procedure Steps**

| Step | Action                                                                                              |
|------|----------------------------------------------------------------------------------------------------|
| 1    | From the VPFM Welcome page, click the <b>Event Browser</b> link.                                    |
|      | The Event Browser page appears.                                                                     |
| 2    | On the message board, click the arrow on of the column headings.                                    |
|      | A menu appears.                                                                                     |
| 3    | A list appears showing the Sort Ascending, Sort Descending, and Columns options.                    |
| 4    | Select <b>Ascending</b> or <b>Descending</b> to sort the messages in ascending or descending order. |

## Filtering messages

By default, a message board does not use filters, and displays all messages (regardless of attributes such as priority, scope, or context) for all domains that are loaded on the server.

Filter allows you to customize the display of the messages for a message board. You can filter individual message boards to show the messages that corresponds to a specific scope, set of event types, priority, network, or other criteria.

**Attention:** Filtering messages does not delete the messages that are not displayed. Filtering only omits messages not matching filter criteria from the set of messages appearing in the current message board.

Nortel provides a variety of methods for controlling message board content that allow you to configure powerful filters that allow only events meeting specific criteria. These include:

- Filtering by message priority
- Filtering by acknowledgement status
- Filtering by scope or event type

#### Filtering messages by priority

Use the following procedure to filter messages by priority.

#### **Prerequisites**

Log on to VPFM

#### **Procedure Steps**

| Step | Action                                                                    |
|------|---------------------------------------------------------------------------|
| 1    | From the VPFM Welcome page, click the <b>Event Browser</b> link.          |
|      | The Event Browser page appears.                                           |
| 2    | Click the <b>Filters</b> icon located at the top of the message board.    |
|      | The Msgs Board Filters window appears.                                    |
| 3    | Select or clear the Priority check box to display or filter the messages. |
| 4    | Click <b>OK</b> .                                                         |

#### Variable definitions

| Variable    | Definition                               |
|-------------|------------------------------------------|
| Red         | Displays the critical priority messages. |
| Dark Orange | Displays the high priority messages.     |
| Orange      | Displays the medium priority messages.   |
| Yellow      | Displays the low priority messages.      |
| Turquoise   | Displays the warning messages.           |
| Green       | Displays the information messages.       |

#### Filtering messages by scope or event type

Use the following procedure to filter messages by scope or event type.

#### **Prerequisites**

Log on to VPFM

#### **Procedure Steps**

| Step | Action                                                                                                    |  |
|------|----------------------------------------------------------------------------------------------------|--|
| 1    | From the VPFM Welcome page, click the <b>Event Browser</b> link.                                                                                                    |  |
|      | The Event Browser page appears.                                                                                                    |  |
| 2    | Click the <b>Filters</b> button located at the top of the Event Browser window.                                                                                              |  |
|      | The Filters window appears.                                                                                                    |  |
| 3    | Click the Scopes box and expand the scopes tree to locate the scopes you want to include in display.                                                                         |  |
| 4    | Select the nodes you want to include in message display.                                                                                                    |  |
| 5    | Expand the Event Types tree to locate the event types you want to include in display. Toggle the selection to include the event type or exclude the event type from display. |  |
| 6    | Click <b>OK</b> .                                                                                                    |  |
|      | End                                                                                                    |  |

The Event Selection Tree is a tree that consists of items that can be expanded or closed. Each item also has a box next to it which can display one of three control states and can display one of many informational states. To cycle through the three control states, left-click three times on box or label. The control states are explicit inclusion, explicit exclusion, or inherit from parent. The control state is visually indicated by the border of the box: thick green for explicit inclusion; thick red for explicit exclusion; thin of varying color for inherit from parent.

#### Filtering messages by acknowledged status

Use the following procedure to filter messages by acknowledged status.

#### **Prerequisites**

Log on to VPFM

| Step | Action                                                                 |
|------|------------------------------------------------------------------------|
| 1    | From the VPFM Welcome page, click the <b>Event Browser</b> link.       |
|      | The Event Browser page appears.                                        |
| 2    | Click the <b>Filters</b> icon located at the top of the Message Board. |
|      | The Msgs Board Filters window appears.                                 |

Select the Hide Acknowledged box to hide acknowledged 3 events. --End--

## Exporting a message board

You can export a message board and save the contents.

## **Prerequisites**

Log on to VPFM

| Step | Action                                                                                                    |  |
|------|----------------------------------------------------------------------------------------------------|--|
| 1    | From the VPFM Welcome page, click the <b>Event Browser</b> link.                                                    |  |
|      | The Event Browser page appears.                                                                                     |  |
| 2    | Select the tab corresponding to the message board you want to export.                                               |  |
| 3    | Click the <b>Export</b> button. An xml file opens in your browser with the contents of your exported message board. |  |
| 4    | Save this file to an appropriate location on your hard drive.                                                       |  |
|      | End                                                                                                    |  |

# **Viewing Event History Browser**

This section provides procedures for using the Event History Browser.

## **Navigation**

- "Viewing Event History Browser" (page 67)
- "Adding a Filter in the Event History Browser" (page 68)
- "Creating a filter from selection in the Event History Browser" (page 69)
- "Cloning a Filter in the Event History Browser" (page 69)
- "Renaming a filter in the Event History Browser" (page 70)
- "Deleting a Filter in the Event History Browser" (page 70)
- "Editing a Filter in the Event History Browser" (page 70)
- "Configuring purge settings" (page 71)
- "Refreshing the Event History Browser" (page 71)

## **Viewing Event History Browser**

Perform the following procedure to view the Event History Browser.

| Step | Action                                                                                                    |
|------|----------------------------------------------------------------------------------------------------|
| 1    | From the VPFM Welcome page, click the <b>Event History Browser</b> link.                                                                               |
|      | The Event History Browser page appears.                                                                                                    |
| 2    | View the toolbar on the Event Browser page, located on the top of the page.                                                                            |
|      | The page has eight buttons; New filter, Create Filter from selection, Clone Filter, Rename Filter, Delete Filter, Edit Filter, Configure, and Refresh. |
| 3    | Click the <b>Refresh</b> icon to refresh the data on the active tab.                                                                                   |

The table displays the rows matching the filter. The columns correspond to the user-friendly columns in the events table.

--End--

## Adding a Filter in the Event History Browser

Perform the following procedure to add a new filter in the Event History Browser.

#### **Procedure Steps**

| Step | Action                                                                              |
|------|-------------------------------------------------------------------------------------|
| 1    | From the VPFM Welcome page, click the <b>Event History Browser</b> link.            |
|      | The Event History Browser page appears.                                             |
| 2    | Click the <b>New Filter</b> icon.                                                   |
|      | The Filter Editor dialog box appears.                                               |
| 3    | Type a name for the filter that appears as the label for the tab.                   |
| 4    | Select the Last option to filter by age of the record.                              |
|      | The interval integer and the units specified can be seconds, hours, days, or weeks. |
| 5    | Select the Between option to filter the records between two specific timestamps.    |
| 6    | Select the Event Name to filter by event type.                                      |
| 7    | Select the Subject Name (event subject) to filter by event type.                    |
| 8    | Click <b>Ok</b> .                                                                   |
|      | The new Filter appears as a new tab in the Event History Browser.                   |
|      | End                                                                                 |

#### Variable definitions

| Variable | Value                                                                                    |
|----------|------------------------------------------------------------------------------------------|
| Filter   | Specifies the name of the filter that appears as the label for the tab.                  |
| Last     | Specifies an interval integer and the units:<br>Seconds, Minutes, Hours, Days, or Weeks. |
| Between  | Enables the user to filter records between two specific timestamps.                      |

| Variable     | Value                                                   |
|--------------|---------------------------------------------------------|
| Event Name   | Enables the user to filter records by the event type.   |
| Subject Name | Enables the user to filter records by the subject name. |

## Creating a filter from selection in the Event History Browser

Perform the following procedure to create a filter from selection in the Event History Browser.

#### **Procedure Steps**

| Step | Action                                                                                                    |
|------|----------------------------------------------------------------------------------------------------|
| 1    | From the VPFM Welcome page, click the <b>Event History Browser</b> link.                                                           |
|      | The Event History Browser page appears.                                                                                            |
| 2    | Click on the row which you want to be the selection for the new tab and then click on the <b>Create Filter from selection</b> icon |
| 3    | Click Ok.                                                                                                    |

## **Cloning a Filter in the Event History Browser**

Perform the following procedure to clone a filter in the Event History Browser.

| Step | Action                                                                          |  |
|------|---------------------------------------------------------------------------------|--|
| 1    | From the VPFM Welcome page, click the <b>Event History Browser</b> link.        |  |
|      | The Event History Browser page appears.                                         |  |
| 2    | Select the filter you want to clone.                                            |  |
| 3    | From the Event History Browser menu bar, click on the <b>Clone Filter</b> icon. |  |
|      | Prompt dialog box appears.                                                      |  |
| 4    | Enter a new name for the cloned Filter.                                         |  |
| 5    | Click Ok.                                                                       |  |

## Renaming a filter in the Event History Browser

Perform the following procedure to rename a filter in the Event History Browser.

#### **Procedure Steps**

| Step | Action                                                                           |
|------|----------------------------------------------------------------------------------|
| 1    | From the VPFM Welcome page, click the <b>Event History Browser</b> link.         |
|      | The Event History Browser page appears.                                          |
| 2    | Select the filter you want to rename.                                            |
| 3    | From the Event History Browser menu bar, click on the <b>Rename Filter</b> icon. |
|      | Prompt dialog box appears.                                                       |
| 4    | Enter the new name.                                                              |
| 5    | Click <b>Ok</b> .                                                                |
|      | End                                                                              |

## **Deleting a Filter in the Event History Browser**

Perform the following procedure to delete a filter in the Event History Browser.

#### **Procedure Steps**

| Step | Action                                                                           |
|------|----------------------------------------------------------------------------------|
| 1    | From the VPFM Welcome page, click the <b>Event History Browser</b> link.         |
|      | The Event History Browser page appears.                                          |
| 2    | Select the filter you want to delete.                                            |
| 3    | From the Event History Browser menu bar, click on the <b>Delete Filter</b> icon. |
|      | A dialog box appears to confirm deletion.                                        |
| 4    | Click <b>Ok</b> to confirm the deletion.                                         |
|      | End                                                                              |

## **Editing a Filter in the Event History Browser**

Perform the following procedure to modify the settings of the filter in the Event History Browser.

#### **Procedure Steps**

| Step | Action                                                                     |
|------|----------------------------------------------------------------------------|
| 1    | From the VPFM Welcome page, click the <b>Event History Browser</b> link.   |
|      | The Event History Browser page appears.                                    |
| 2    | Select the filter you want to edit.                                        |
| 3    | Click the <b>Edit Filter</b> icon from the Event History browser menu bar. |
|      | The Filter Editor dialog box appears.                                      |
| 4    | Edit the settings as required.                                             |
| 5    | Click <b>Ok</b> to save the changes.                                       |

## **Configuring purge settings**

Perform the following procedure to configure purge settings for the event history. VPFM automatically purges the event history according to these settings. For example, the event history can be purged at regular time intervals, by the number of records, or by the age of records.

#### **Procedure Steps**

| Step | Action                                                                                                    |
|------|----------------------------------------------------------------------------------------------------|
| 1    | From the VPFM Welcome page, click the <b>Event History Browser</b> link.                                    |
|      | The Event History Browser page appears.                                                                     |
| 2    | Click the Purge Configuration icon.                                                                         |
| 3    | Set the values for maximum records and maximum age for the purge to execute.                                |
|      | Purging is executed at a fix period by either or both maximum number of records and maximum age of records. |
| 4    | VPFM executes purge periodically. Purge records are not retrievable by VPFM.                                |
|      | End                                                                                                    |

## **Refreshing the Event History Browser**

Perform the following procedure to refresh the Event History Browser.

| Step | Action                                                                                                    |
|------|----------------------------------------------------------------------------------------------------|
| 1    | From the VPFM Welcome page, click the <b>Event History Browser</b> link.                                                                |
|      | The Event History Browser page appears.                                                                                                 |
| 2    | Click Refresh icon on the Event History Browser page.                                                                                   |
|      | The Event History Browser page is refreshed. Also when the user changes from one tab to another, the filter is refreshed automatically. |
|      | End                                                                                                    |

# **Viewing Reports**

Perform the following procedures to view the reports.

## **Navigation**

- "Viewing a report" (page 73)
- "Exporting a report" (page 74)
- "Setting Auto refresh" (page 74)

### Viewing a report

Perform the following procedure to view the Top-N report.

#### **Prerequisites**

Monitoring must be enabled.

| Step | Action                                                                                                    |  |
|------|----------------------------------------------------------------------------------------------------|--|
| 1    | From the VPFM Welcome page, click <b>Top-N Reports</b> .                                                                                    |  |
|      | The Top-N Reports page appears.                                                                                                    |  |
| 2    | View the toolbar on the Top-N Reports page, located on the top of the page.                                                                 |  |
|      | The page has four selectors; Domain, Report, Scope, and Time.                                                                               |  |
| 3    | Select the Domain in which the monitoring is occurring.                                                                                     |  |
| 4    | Select the type of the Top-N Report to display.                                                                                             |  |
| 5    | Select the Scope over which the report is collected.                                                                                        |  |
| 6    | Select Time for the age of the report.                                                                                                    |  |
|      | The exact time specified to the second corresponds to the exact time a report was collected.                                                |  |
| 7    | The table displays the most recent iteration of a report or historical iterations of reports up to specified limits collected periodically. |  |

## **Exporting a report**

Perform the following procedure to export a report.

#### **Prerequisites**

Monitoring must be enabled.

### **Procedure Steps**

| Step | Action                                                                                                 |
|------|----------------------------------------------------------------------------------------------------|
| 1    | From the VPFM Welcome page, click <b>Top-N Reports</b> .                                               |
|      | The Top-N Reports page appears.                                                                        |
| 2    | View the toolbar on the Top-N Reports page, located on the top of the page.                            |
|      | The page has four selectors; Domain, Report, Scope, and Time.                                          |
| 3    | Select the Domain, Report, scope, and Time to view a report.                                           |
| 4    | View the most recent iteration of a report or historical iterations of reports up to specified limits. |
| 5    | Click the <b>Export</b> button to export the data from the report currently on display to XML form.    |
|      | End                                                                                                    |

## **Setting Auto refresh**

Perform the following procedure to set Auto refresh.

| Step | p Action                                                              |  |
|------|-----------------------------------------------------------------------|--|
| 1    | From the VPFM Welcome page, click <b>Top-N Reports</b> .              |  |
|      | The Top-N Reports page appears.                                       |  |
| 2    | Click the Auto refresh icon from the tool-bar.                        |  |
|      | The Select Auto refresh Interval dialog box appears.                  |  |
| 3    | Set the auto refresh interval time from the drop-down menu available. |  |
| 4    | Click <b>Ok</b> .                                                     |  |

| 5 | The Auto refresh is On and the time interval is set. |  |
|---|------------------------------------------------------|--|
|   | End                                                  |  |

## **Diagnostic tools**

You can use the Network Browser in VPFM to access diagnostic tools, such as ping and route trace.

## **Navigation**

- "Pinging a device" (page 77)
- "Tracing a route" (page 77)
- "Managing hardware inventory" (page 78)
- "Performance trending" (page 78)
- "Viewing network paths" (page 79)

### Pinging a device

Use this procedure to test connectivity to a device.

#### **Procedure Steps**

| Step | Action                                                                                                    |
|------|----------------------------------------------------------------------------------------------------|
| 1    | From the VPFM Welcome page, click Network Browser.                                                                                                    |
|      | The Network Browser page displays.                                                                                                    |
| 2    | In the Topology Viewer in the middle of the panel, select a device. If your network diagram is large, you may wish to filter the devices shown by selecting a perspective from the Perspective drop-down menu. |
| 3    | Right-click on the device. On the Application menu, select Diagnose.                                                                                                    |
| 4    | Select ICMP Ping.                                                                                                    |
|      | End                                                                                                    |

### Tracing a route

Use the following procedure to perform a route trace.

#### **Procedure Steps**

| Step | Action                                                                                                    |  |
|------|----------------------------------------------------------------------------------------------------|--|
| 1    | From the VPFM Welcome page, click Network Browser.                                                                                                    |  |
|      | The Network Browser page displays.                                                                                                    |  |
| 2    | In the Topology Viewer in the middle of the panel, select a device. If your network diagram is large, you may wish to filter the devices shown by selecting a perspective from the Perspective drop-down menu. |  |
| 3    | Right-click on the device. On the Application menu, select Diagnose.                                                                                                    |  |
| 4    | Select Trace Route.                                                                                                    |  |
| (    | End                                                                                                    |  |

## **Managing hardware inventory**

Use the following procedure to manage the hardware assets in your network.

#### **Procedure Steps**

| Step | Action                                                                                                    |
|------|----------------------------------------------------------------------------------------------------|
| 1    | From the VPFM Welcome page, click Network Browser.                                                                                                    |
|      | The Network Browser page displays.                                                                                                    |
| 2    | In the Topology Viewer in the middle of the panel, select a device. If your network diagram is large, you may wish to filter the devices shown by selecting a perspective from the Perspective drop-down menu. |
| 3    | Right-click on a device. On the Application menu, select Physical Elements to view information about the physical elements, such as fans and chassis, associated with the selected device.                     |
|      | End                                                                                                    |

## **Performance trending**

VPFM allows you to view performance trends of network objects. Available trends are context sensitive, depending on the selected device. Use the following procedure to view a performance trending chart.

Trend charts have the following controls available:

Interval - The interval (number and unit) displayed on the x-axis of the chart.

- Past/Current Time If this option is selected, the user can then select from a dropdown of either past or current time.
- Export Exports the trend data
- Refresh Refreshes the current trend chart.

#### **Prerequisites**

- you must configure a monitoring agent and enable monitoring. For more information, see Nortel Visualization Performance and Fault Manger—Configuration (NN48014-500).
- trending information is only available after MITs have been created.

#### **Procedure Steps**

| Step | Action                                                                                                    |
|------|----------------------------------------------------------------------------------------------------|
| 1    | From the VPFM Welcome page, click Network Browser.                                                                                                    |
|      | The Network Browser page displays.                                                                                                    |
| 2    | In the Topology Viewer in the middle of the panel, select a device. If your network diagram is large, you may wish to filter the devices shown by selecting a perspective from the Perspective drop-down menu. |
| 3    | Right-click on the device. On the Application menu, select Trends.                                                                                                    |
| 4    | Select the Trend Chart that you want to view.                                                                                                    |
|      | End                                                                                                    |

### Viewing network paths

Perform this procedure to view the network paths between any two points in the network.

| Step | Action                                                                       |  |
|------|------------------------------------------------------------------------------|--|
| 1    | From the VPFM Welcome page, click <b>Network Browser</b> .                   |  |
|      | The Network Browser page appears.                                            |  |
| 2    | Locate the device or interface you want to find the path between two points. |  |
| 3    | Right-click the device or interface icon.                                    |  |
| 4    | On the Application menu, select <b>Show Paths</b> .                          |  |
|      | The Select path endpoint dialog appears.                                     |  |

From the **Select path endpoint** dialog box, find and select the other end-point (device or interface).

A schematic showing all the paths between the two end-points is displayed.

--End--

## **MIB** queries

This section provides information about using the MIB query tool in VPFM.

## **Navigation**

- "Modifying SNMP version authentication" (page 81)
- "Viewing SNMP MIB data" (page 82)

## **Modifying SNMP version authentication**

You can customize SNMP authentication for MIBs.

#### **Prerequisites**

Log on to VPFM.

#### **Procedure Steps**

| From the VPFM Welcome page, select <b>SNMP MIB browser</b> . From the list of MIBs in left pane, select the MIB for which you want to view the information. |
|----------------------------------------------------------------------------------------------------|
| ·                                                                                                    |
|                                                                                                    |
| Click the SNMP version button.                                                                                                    |
| The Authentication window opens.                                                                                                    |
| Modify the appropriate fields based on the SNMP version.                                                                                                    |
| -                                                                                                    |

#### Variable definitions

| Variable     | Value                                    |
|--------------|------------------------------------------|
| SNMP Version | The SNMP version for the authentication. |

| Variable         | Value                                                                                                    |
|------------------|----------------------------------------------------------------------------------------------------|
| Community        | The SNMP community for the authentication: SNMPv1, SNMPv2c, or SNMPv3. If SNMPv1 or SNMPv2c, then only the community string needs to be specified. If SNMPv3, then authorization and privacy can be used for additional security. |
| Auth Protocol    | The encryption algorithm to be used: none, MD5, or SHA. (SNPMv3 only)                                                                                                    |
| Privacy Protocol | The encryption algorithm to be used: none, DES 3DES, or AES128. (SNPMv3 only)                                                                                                    |
| Username         | The user name for the authentication. (SNPMv3 only)                                                                                                    |
| Auth Password    | An encrypted password for gaining access to the device. (SNPMv3 only)                                                                                                    |
| Privacy Password | A password used to decrypt data sent to and returned from the device. (SNPMv3 only)                                                                                                    |
| Trace On/Off     | Prints the Query & Response to the SNMP query in HEX & ASCII formats. This can be used for troubleshooting, debugging, and MIB implementation.                                                                                    |
| Clear Results    | Clears the MIB query results                                                                                                    |
| Save Last Query  | Saves the last SNMP MIB query                                                                                                    |

## **Viewing SNMP MIB data**

You can do an SNMP MIB query on the MIBs in your system using the SNMP MIB browser.

## **Prerequisites**

• Log on to VPFM.

| Step | Action                                                                                         |  |  |  |  |
|------|------------------------------------------------------------------------------------------------|--|--|--|--|
| 1    | From the VPFM Welcome page, select <b>SNMP MIB browse</b>                                      |  |  |  |  |
| 2    | In the <b>Target</b> field, type the IP address for the MIB you want view.                     |  |  |  |  |
| 3    | From the list of MIBs in left pane, select the MIB for which you want to view the information. |  |  |  |  |
|      | OR                                                                                             |  |  |  |  |
|      | In the <b>OID</b> field, type the object identifier for the MIB you want to view.              |  |  |  |  |

- 4 Select SNMP version v1, v2c, or v3. If you choose v3, enter the authentication variables as shown in the preceding variable definitions table.
- 5 Click the **Get** button to retrieve the output for the MIB. The information appears in the right panel.
- 6 If you want to see the next MIB in the list, click the **Get next** button.
- If you want to save the MIB information, click the Save last 7 query results button.

--End--

## **Management Information Bases**

For a list of Management Information Bases (MIB) supported by VPFM, see *Nortel VPFM Supported Devices and Device MIBs* (NN48014-104).

| 86 | Management Information Bases |
|----|------------------------------|
| 00 | Management information bases |
|    |                              |
|    |                              |
|    |                              |
|    |                              |
|    |                              |
|    |                              |
|    |                              |
|    |                              |
|    |                              |
|    |                              |
|    |                              |
|    |                              |
|    |                              |
|    |                              |
|    |                              |
|    |                              |
|    |                              |
|    |                              |
|    |                              |
|    |                              |
|    |                              |
|    |                              |
|    |                              |

## List of alarms and events

For a list of VPFM alarms and events, see *Nortel VPFM Traps and Trends* (NN48014-103).

#### Nortel Visualization Performance and Fault Manager

## Fault and Performance Management

Copyright © 2009-2010 Nortel Networks All Rights Reserved.

Printed in Canada Release: 2.1

Publication: NN48014-700 Document revision: 03.01

Document release date: March 2010

To provide feedback or to report a problem in this document, go to www.nortel.com/documentfeedback.

www.nortel.com

#### LEGAL NOTICE

The information in this document is subject to change without notice. The statements, configurations, technical data, and recommendations in this document are believed to be accurate and reliable, but are presented without express or implied warranty. Users must take full responsibility for their applications of any products specified in this document. The information in this document is proprietary to Nortel Networks.

NORTEL, the globemark design, and the NORTEL corporate logo are trademarks of Nortel Networks. Windows and Internet Explorer are trademarks of Microsoft Corp.

Firefox is a trademark of the Mozilla Foundation.

All other trademarks are the property of their respective owners.

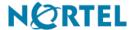